# **Mica Documentation**

**OBiBa**

**Dec 15, 2020**

# **Contents**

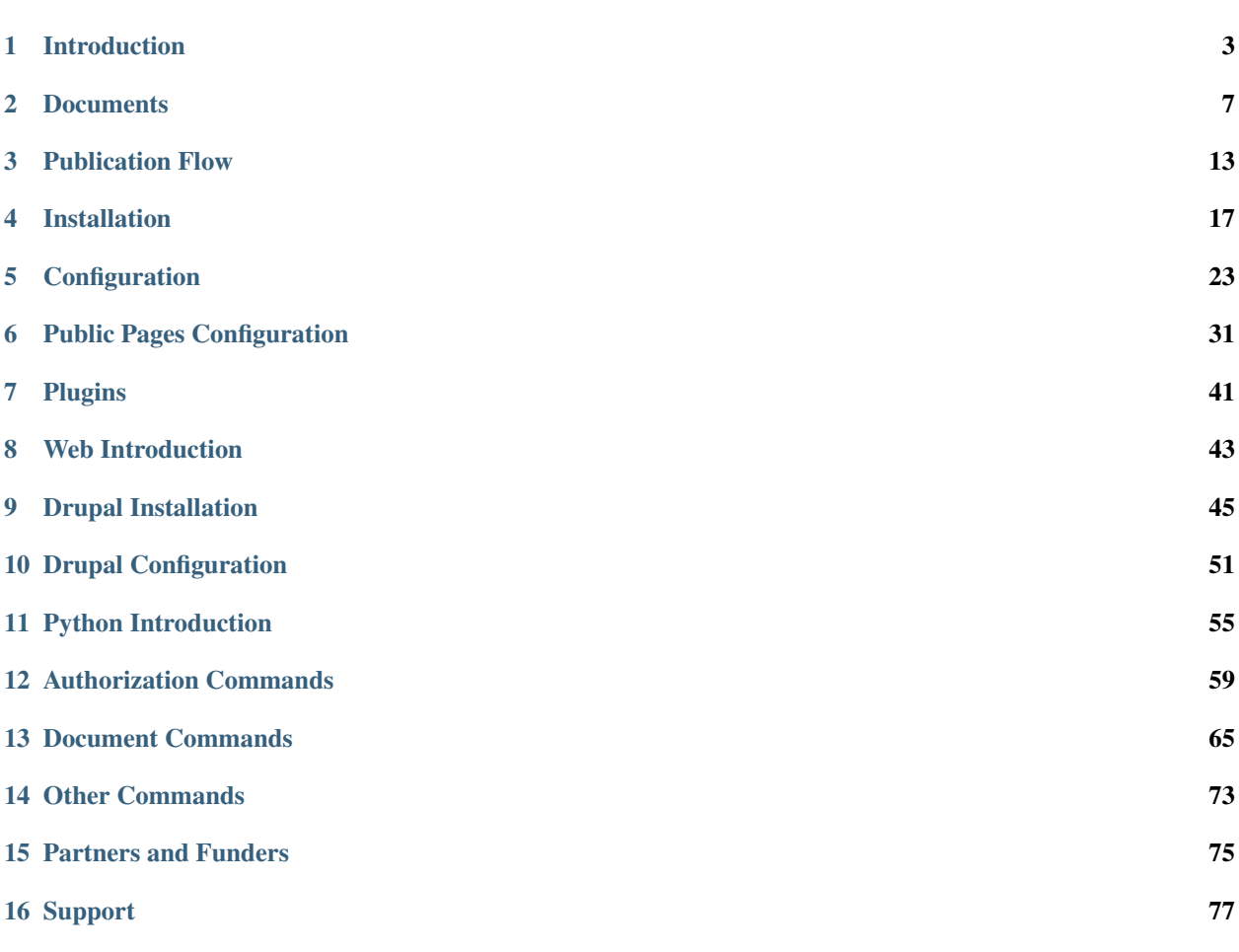

Targeted at individual studies and study consortia, [OBiBa](http://obiba.org/) software stack (Opal, Mica etc.) provides a software solution for epidemiological data management, analysis and publication. While [Opal,](http://www.obiba.org/pages/products/opal/) the core data warehouse application, provides all the necessary tools to import, transform and describe data, [Mica](http://www.obiba.org/pages/products/mica/) provides everything needed to build personalized web data portals and publish content of research activities of both studies and consortia. Based on the content defined in Mica, [Drupal](https://www.drupal.org/) is the preferred platform to build your personalized web portal. Mica is to be used with [Agate,](http://www.obiba.org/pages/products/agate/) the [OBiBa'](http://obiba.org/)s central authentication server which centralizes user related services such as profile management, and a notification system using emails.

# Introduction

<span id="page-6-0"></span>Mica is an advanced web application designed to create data web portals for large-scale epidemiological studies or multiple-study consortia. It provides a structured description of consortia, studies, annotated and searchable data dictionaries, and data access request management.

Mica is built upon a multi-tier architecture consisting of several RESTful server and client applications. The table below list each application with a brief description:

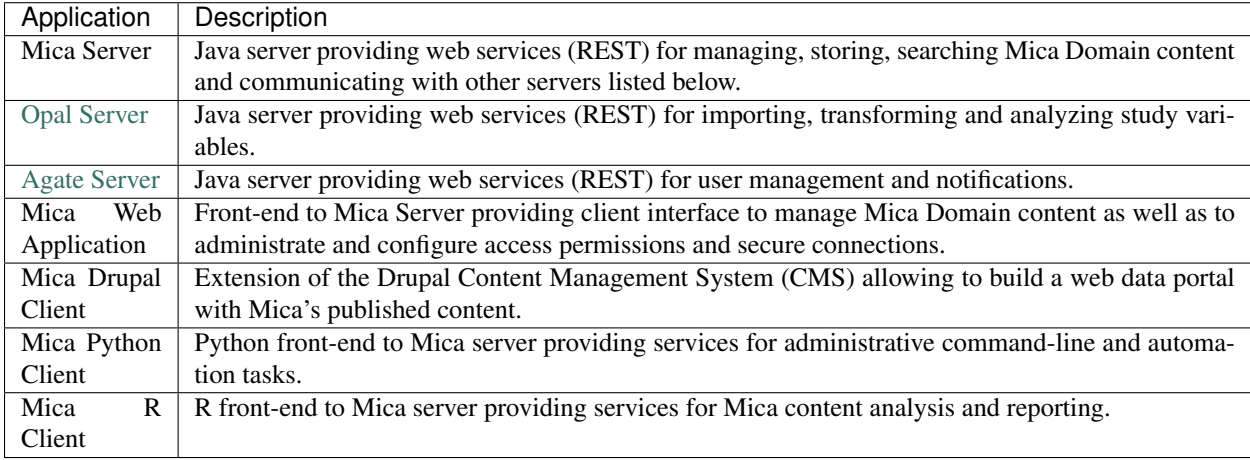

The diagram below illustrates the relationships between the Mica server and the other tiers:

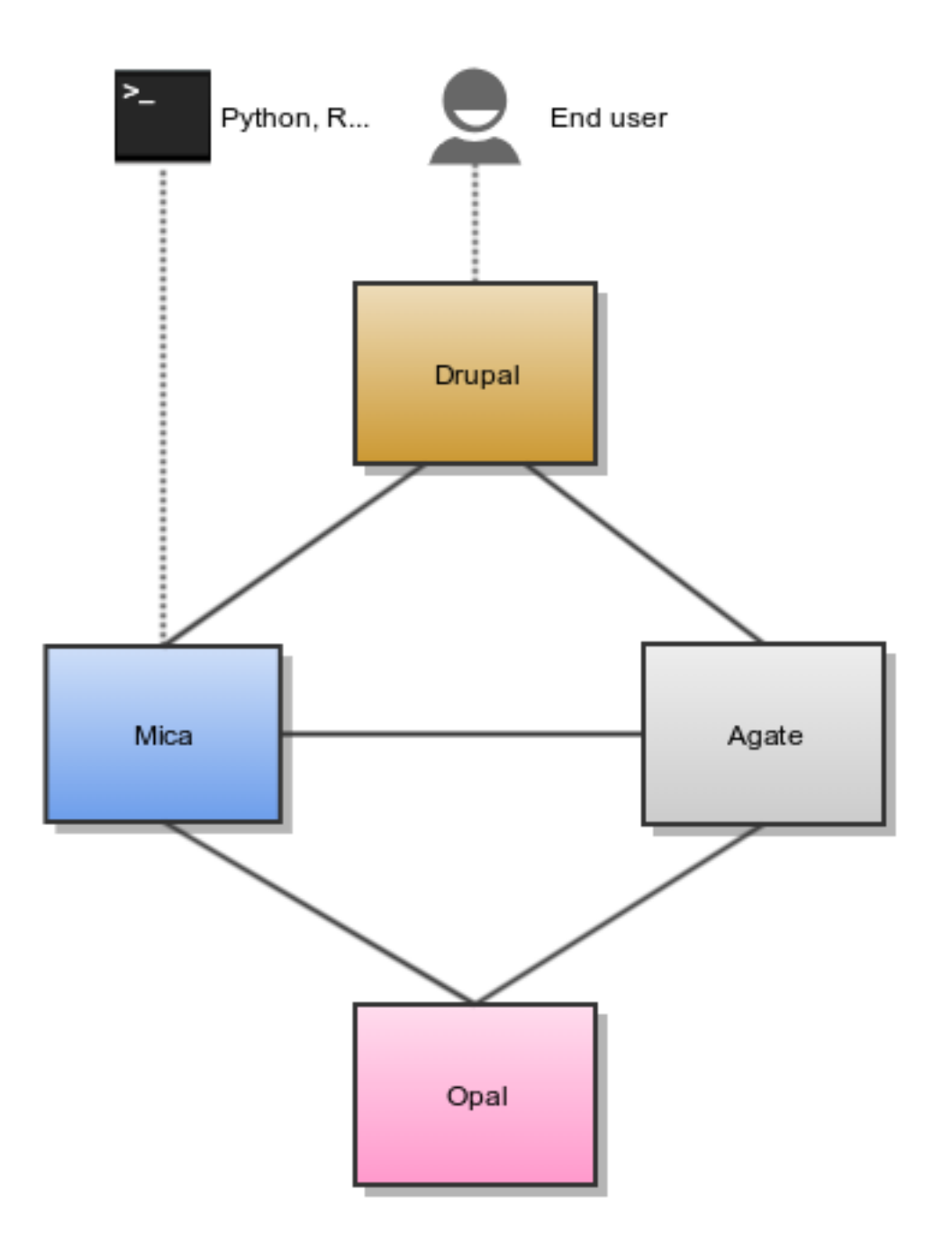

## **1.1 Mica Server**

Editors and reviewers of the Mica web portal content can access to the web interface of this server as described in the Mica Web Application User Guide. Data access request form can also be configured through this web interface.

Mica server is a client of Opal and Agate servers.

# **1.2 Opal Server**

Opal application is used for:

- defining data dictionaries (variables),
- storing data,
- providing data summary statistics.

Opal offers well established security controls, allowing to NOT expose individual-level data. Note also that the Opal server is only accessed by the Mica server, reducing the risk of data compromisation from a malicious end user.

Installation and configuration guides can be found in the [Opal documentation.](http://opaldoc.obiba.org)

Mica expects at least one Opal server when some datasets are defined. Additional Opal servers can also be identified to access to distributed datasets.

# **1.3 Agate Server**

Agate application is used for:

- having a user directory shared between OBiBa's applications,
- having centralized services such as profile management and email notifications.

Installation and configuration guides can be found in the [Agate documentation.](http://agatedoc.obiba.org)

# **1.4 Drupal Server**

[Drupal](https://drupal.org) is a content management system, i.e. an application allowing to build fully customizable web portals. Drupal can be extended by modules and themes: Mica and Agate modules have been developed to access to the services of these servers. Drupal server is therefore a client of Mica and Agate servers.

Installation and configuration guides about Drupal as a Mica client can be found in the Mica Drupal Client User Guide documentation.

## **Documents**

<span id="page-10-0"></span>Mica handles several type of documents, specific to the epidemiological studies domain: network, study, datasets etc. These document types have their own internal structure (to allow relationships between them and to ensure basic search), but can also be extended with custom fields. The default set of fields is the one promoted by [Maelstrom](https://maelstrom-research.org) [Research.](https://maelstrom-research.org) This default description model should fit with your needs in most of the cases.

All the documents follow the *[Publication Flow](#page-16-0)* except the *[Data Access Request](#page-12-0)* (which is a form privately exchanged between a researcher and the study/consortium).

### **2.1 Types**

#### **2.1.1 Network**

A network is a group of epidemiological studies that has specific research interests. It is described using the following fields: name, aims, investigators, contact information and participating studies. It can also be related to other networks.

#### **2.1.2 Individual Study**

An individual study is defined as any epidemiological study (e.g. cohort, case control, cross sectional, etc.) conducted to better understand the distribution and determinants of health and disease. It is described using the following fields: name, objectives, investigators, contact information, design, data collection timeline, target number and characteristics of participants, and related scientific publications and documents. A study can include one or more populations described below.

#### **Population**

A population is a set of individuals sharing the same selection criteria for enrollment in a study. It is described using the following fields: name, sources of recruitment, participant characteristics, and number of participants. A population is linked to one or more data collection events according to the number of follow-ups.

#### **Data Collection Event**

A data collection event is a collection of information on one or more population(s) over a specific period of time (e.g. baseline, follow-up 1, follow-up 2). It is described using the following fields: name, start and end date, and data sources (e.g. questionnaires, physical measures, biosample measures, etc). A data collection event may be associated to one or more populations and it can include one or more datasets.

#### **2.1.3 Harmonization Study**

A harmonization study is defined as a research project harmonizing data across individual studies to answer specific reseach questions. It is described using the following fields: acronym, contact information, objectives, design and related documents. A harmonization study can include one population and one or more harmonized dataset (dataschema).

#### **Population**

A population is a set of individuals sharing the same selection criteria for enrollment in the individual studies selected to create the harmonization study. It is described using the fields: name and description. A population is linked to one or more harmonized dataset.

#### **2.1.4 Collected Dataset**

A collected (study-specific) dataset holds metadata about the variables collected within a data collection event. The metadata is described using a standardized format of data dictionary which provides information on collected variables' definitions and characteristics (e.g. type, unit, categories, and area of information covered). It can be associated to a study by specifying a data collection event.

#### **Collected Variable**

A collected variable is a variable that was collected, measured, or constructed within a study protocol. It is described using the following fields: name, label, description, type, unit, categories, and area of information covered. If the collected dataset includes data, summary statistics of the collected variable can be published on the web portal (e.g. means, minimum, maximum, counts and percentages). Each collected variable is part of one and only one studyspecific dataset.

#### **2.1.5 Harmonized Dataset**

A harmonized dataset holds metadata about core variables constructed from multiple collected datasets. The metadata is described using a standardized format of data dictionary which provides information on harmonized variables' definitions and characteristics (e.g. type, unit, categories, and area of information covered): this represent the data schema of the harmonized dataset. It can be optionally associated to the harmonized data.

#### **Data Schema Variable**

A data schema variable is the harmonized dataset reference variable. Each harmonized variable will *implement* a corresponding data schema variable.

#### **Harmonized Variable**

A harmonized variable is a core variable (common format) generated by multiple individual studies. It is described using the following fields: name, label, description, type, unit, categories, and area of information covered. If the harmonized dataset includes data, summary statistics of the harmonized variable (e.g. means, minimum, maximum, counts and percentages) can be published on the web portal. Each harmonized variable is part of one and only one harmonized dataset.

#### **2.1.6 Research Project**

A research project reports information about the work that was conducted thanks to the network/study data: research objectives and results, contact information, status timeline. It could be somehow related to a data access request but not necessarily.

#### <span id="page-12-0"></span>**2.1.7 Data Access Request**

A data access request is different type of document (compared to the studies, datasets etc.):

- it is created by a final user (usually a researcher having an account on the data web portal),
- it has its own life cycle (submission, approval etc.),
- permissions (view and edition) are restricted to the researcher and the data access officer and depend on the state of the request.

# **2.2 Search**

Mica search engine allows to look into the domain while applying criteria on each type of document. The result of this combined query can be of any type. For example:

- search for variables about alcohol, associated to studies having collected biosamples, and being part of a network
- search all studies having collected biosamples and having variables about alcohol, and being part of a network
- $\bullet$  ...

# **2.3 Associations**

The following diagram describes the various documents that can be published in the Mica web portal. Each of them can be edited individually in the Mica Web Application administration interface (except variables, defined in the Opal servers).

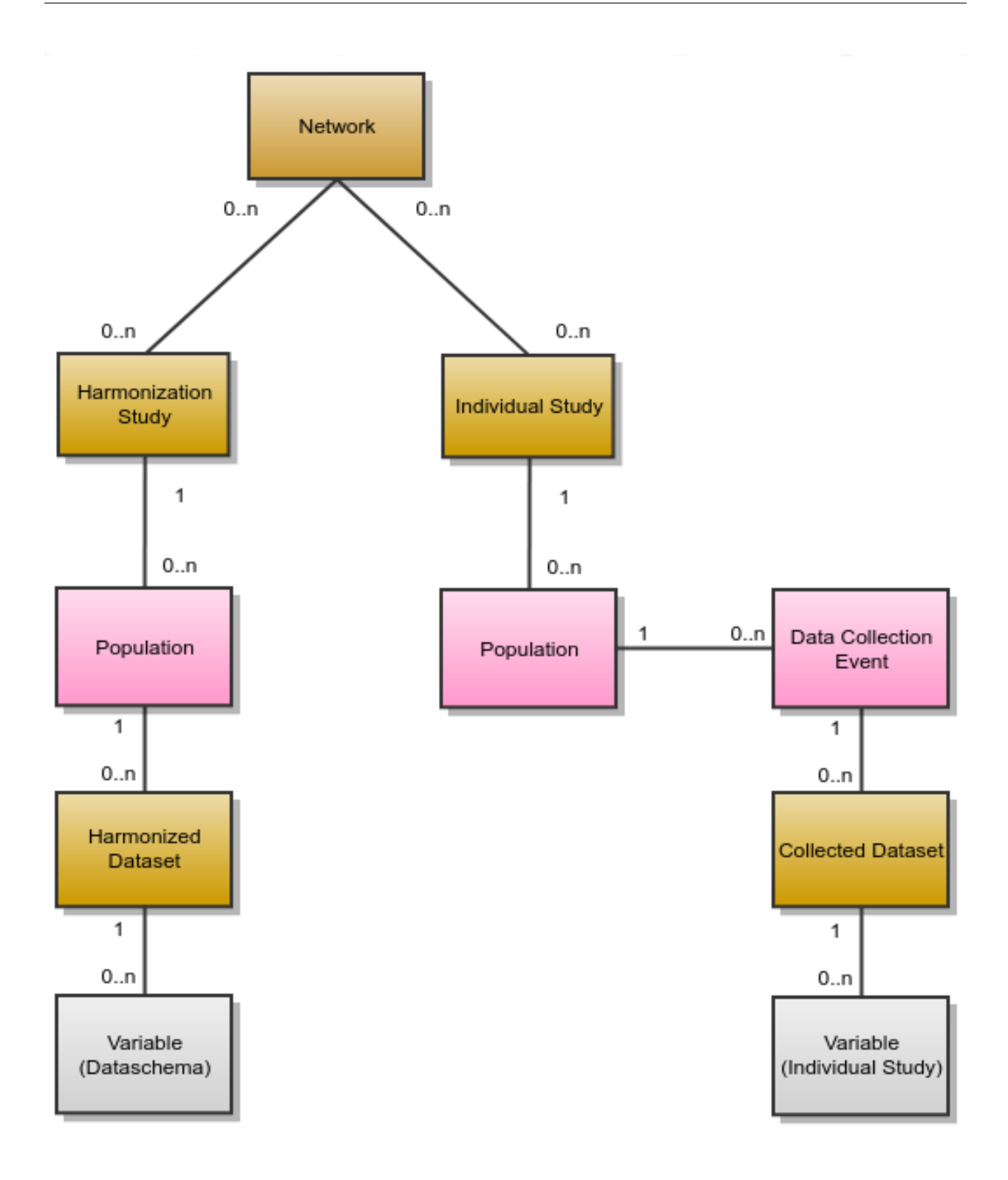

# **2.4 Permissions**

Three types of permissions can be granted to a user. Each permission is defined by a user role each of which applies different level of restrictions on a document. The table below lists each role and corresponding restrictions:

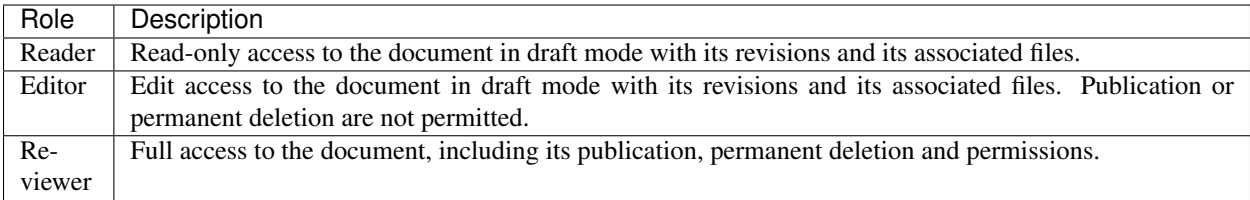

# **2.5 Revision History**

The revision history of a document is the succession of states after each edition (state refers to the content of the document, not its status). This history of changes allows to:

- view changes,
- reinstate a revision,
- identify which state is published.

# **2.6 Comments**

To enhance the collaboration between Mica users, each member can add a comment on any Mica domain document as well as data access requests documents. Mica can be configured to send email notifications when a comment is added or updated.

# Publication Flow

<span id="page-16-0"></span>*[Documents](#page-10-0)* (and their associated files) are all publishable documents (except *[Data Access Request](#page-12-0)*). Being a publishable document means that there can be different revisions of the document before being published.

The publication flow refers to the work flow from a draft document to its publication. The following diagram represent the life cycle of a document with its *[Revision Status](#page-17-0)* and *[Transitions](#page-19-0)*:

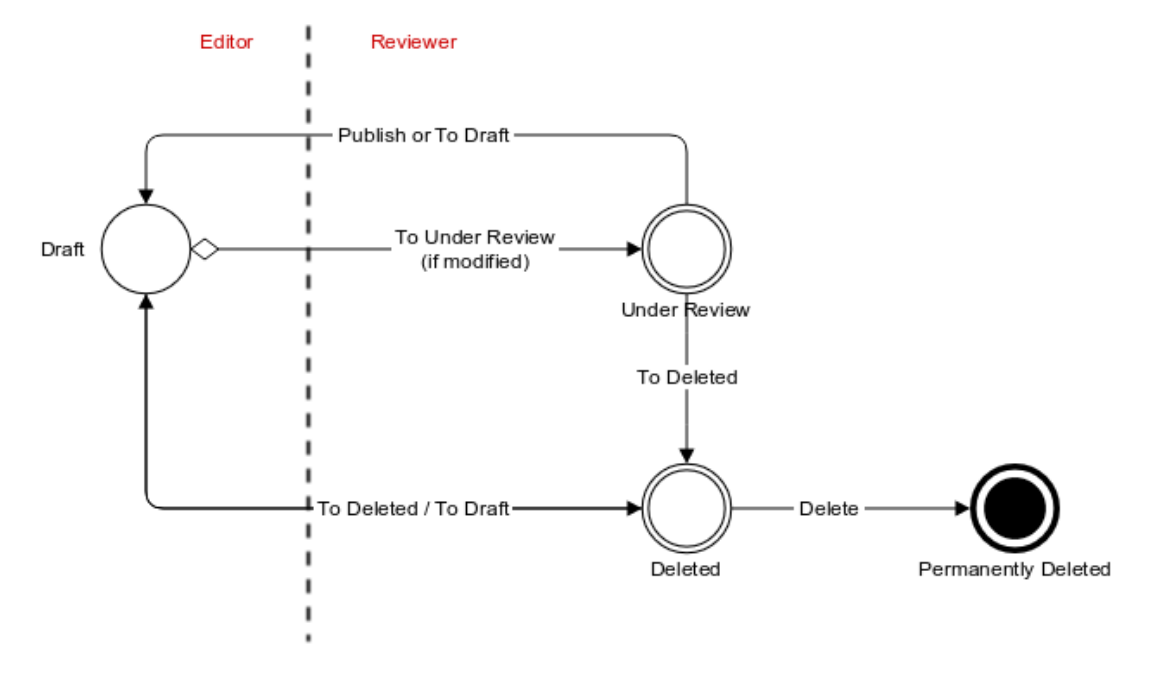

# <span id="page-17-0"></span>**3.1 Revision Status**

The publishable document goes through several states allowing to separate user privileges: some users will be responsible for the content edition only, while other users will be responsible for the reviewing and the publication of the document.

A draft document can be changed/edited as many times as necessary. When the edition work is done, the document is staged for being reviewed. The state of the document that is reviewed is the one that will be published. Once the review and the publication is done, the document is ready again for edition. When a document is to be removed, it is first marked as being deleted (without affecting the publication) before being permanently removed.

The revision status is an enumeration of named states:

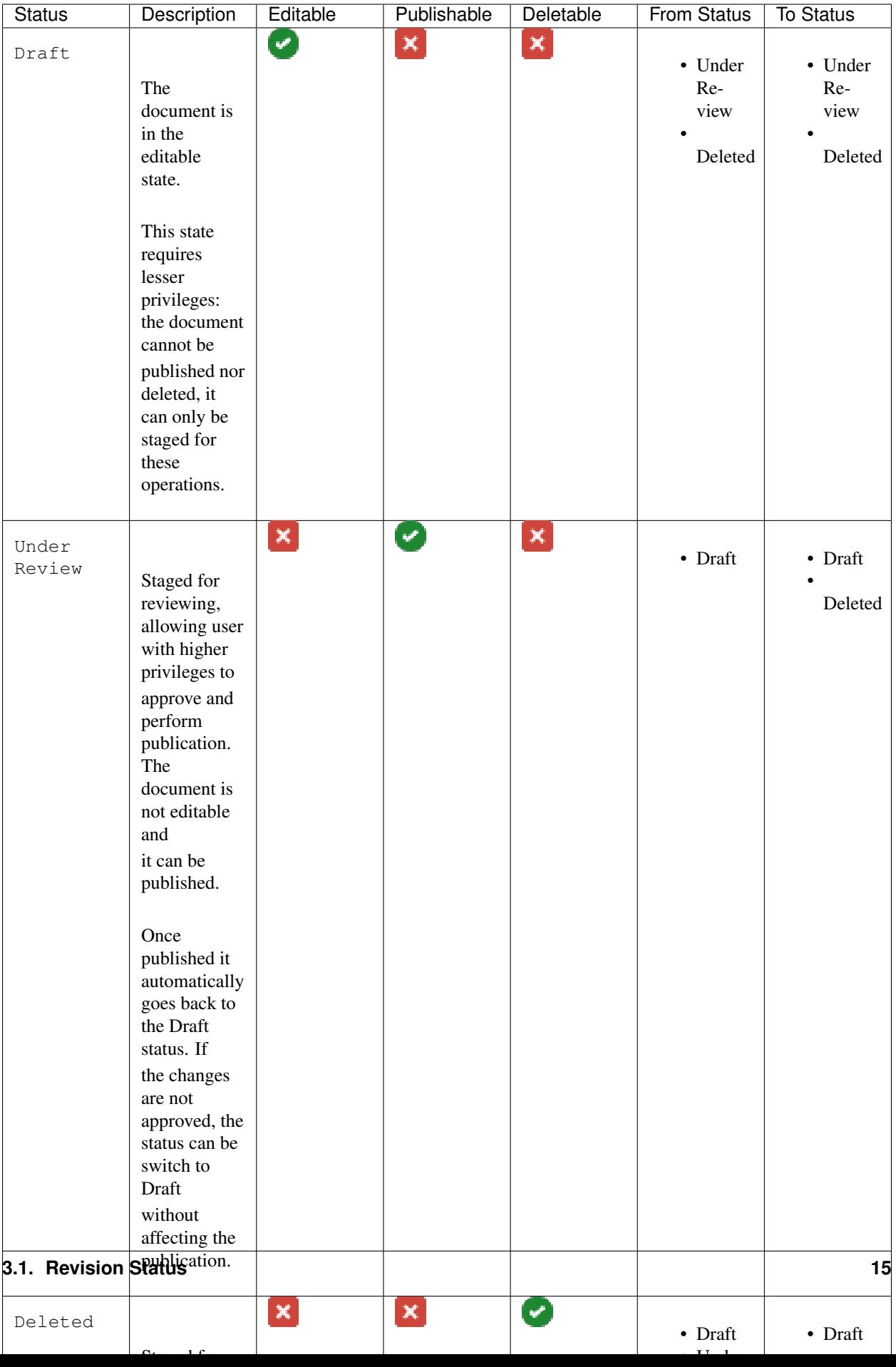

# <span id="page-19-0"></span>**3.2 Transitions**

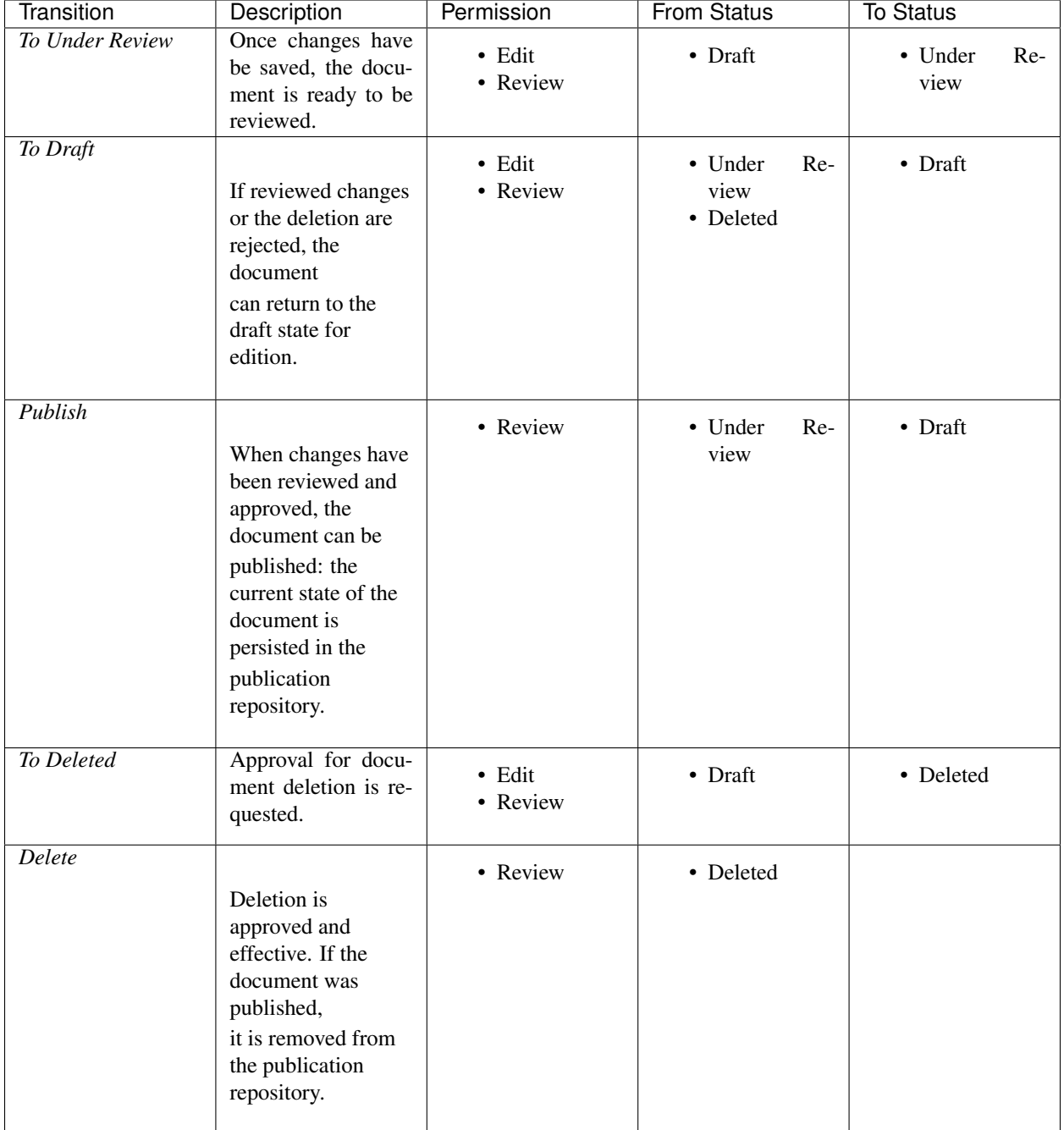

The transitions between the different revision status are the following:

# Installation

<span id="page-20-0"></span>Mica is a stand-alone [Java](https://www.java.com) server application that requires [MongoDB](https://www.mongodb.com/) as database engine.

# **4.1 Requirements**

#### **4.1.1 Server Hardware Requirements**

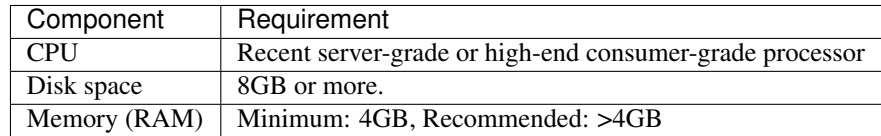

#### **4.1.2 Server Software Requirements**

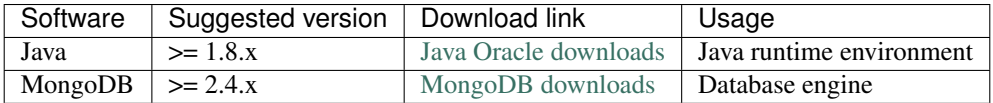

While Java is required by Mica server application, MongoDB can be installed on another server.

## **4.2 Install**

Mica is distributed as a Debian/RPM package and as a zip file. The resulting installation has default configuration that makes Mica ready to be used (as soon as a MongoDB server is available). Once installation is done, see *[Configuration](#page-26-0)* instructions.

#### **4.2.1 Debian Package Installation**

Mica is available as a Debian package from OBiBa Debian repository. To proceed installation, do as follows:

- [Install Debian package.](http://www.obiba.org/pages/pkg/) Follow the instructions in the repository main page for installing Mica.
- Manage Mica Service: after package installation, Mica server is running: see how to manage the Service.

#### **4.2.2 RPM Package Installation**

Mica is available as a RPM package from OBiBa RPM repository. To proceed installation, do as follows:

- [Install RPM package.](http://www.obiba.org/pages/rpm/) Follow the instructions in the RPM repository main page for installing Mica.
- Manage Mica Service: after package installation, Mica is running: see how to manage the Service.

#### **4.2.3 Zip Distribution Installation**

Mica is also available as a Zip file. To install Mica zip distribution, proceed as follows:

- [Download Mica distribution](https://github.com/obiba/mica2/releases)
- Unzip the Mica distribution. Note that the zip file contains a root directory named **mica-x.y.z-dist** (where x, y and z are the major, minor and micro releases, respectively). You can copy it wherever you want. You can also rename it.
- Create an MICA\_HOME environment variable
- Separate Mica home from Mica distribution directories (recommended). This will facilitate subsequent upgrades.

Set-up example for Linux:

```
mkdir mica-home
cp -r mica-x-dist/conf mica-home
export MICA_HOME=`pwd`/mica-home
./mica-x-dist/bin/mica
```
Launch Mica. This step will create/update the database schema for Mica and will start Mica: see Regular Command.

For the administrator accounts, the credentials are "administrator" as username and "password" as password. See User Directories Configuration to change it.

#### **4.2.4 Docker Image Installation**

OBiBa is an early adopter of the [Docker](https://www.docker.com/) technology, providing its own images from the [Docker Hub repository.](https://hub.docker.com/orgs/obiba/repositories)

A typical [docker-compose](https://docs.docker.com/compose/) file (including a MongoDB database) would be:

```
version: '3'
services:
      mica:
               image: obiba/mica
               ports:
                        - "8835:8445"
                       - "8872:8082"
               links:
```
(continues on next page)

(continued from previous page)

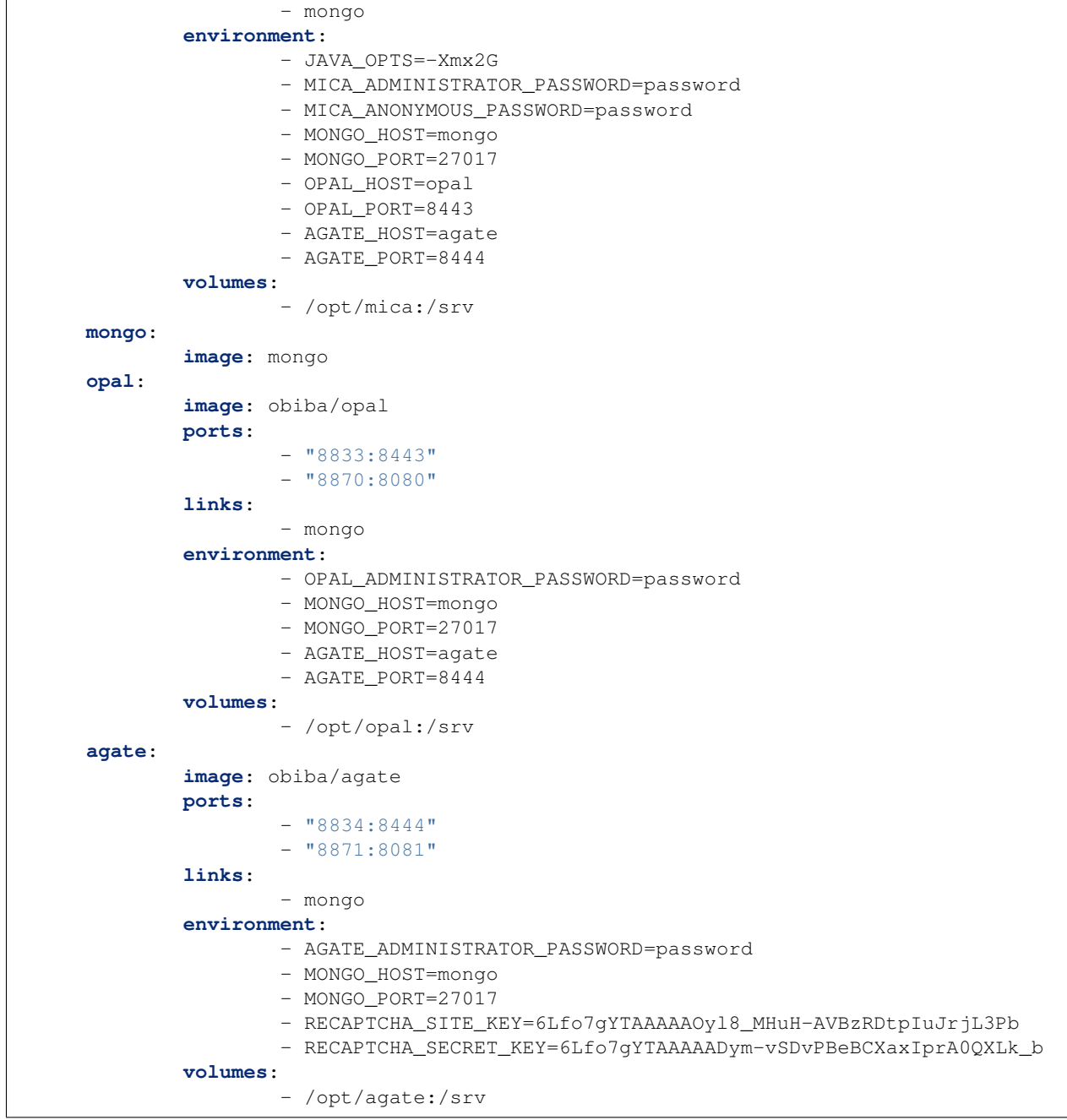

Then environment variables that are exposed by this image are:

 $\overline{1}$ 

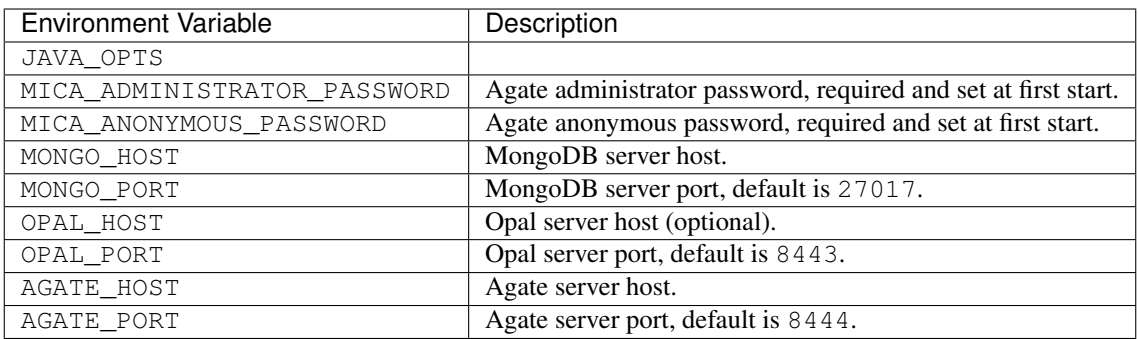

## **4.3 Upgrade**

The upgrade procedures are handled by the application itself.

#### **4.3.1 Debian Package Upgrade**

If you installed Mica via the Debian package, you may update it using the command:

```
apt-get install mica
```
#### **4.3.2 RPM Package Upgrade**

If you installed Mica via the RPM package, you may update it using the command:

yum install mica

#### **4.3.3 Zip Distribution Upgrade**

Follow the Installation of Mica Zip distribution above but make sure you don't overwrite your mica-home directory.

# **4.4 Execution**

#### **4.4.1 Server launch**

#### Service

When Mica is installed through a Debian/RPM package, Mica server can be managed as a service.

Options for the Java Virtual Machine can be modified if Mica service needs more memory. To do this, modify the value of the environment variable JAVA\_ARGS in the file /etc/default/mica.

Main actions on Mica service are: start, stop, status, restart. For more information about available actions on Mica service, type:

service mica help

The Mica service log files are located in /var/log/mica directory.

#### Manually

The Mica server can be launched from the command line. The environment variable MICA\_HOME needs to be setup before launching Mica manually.

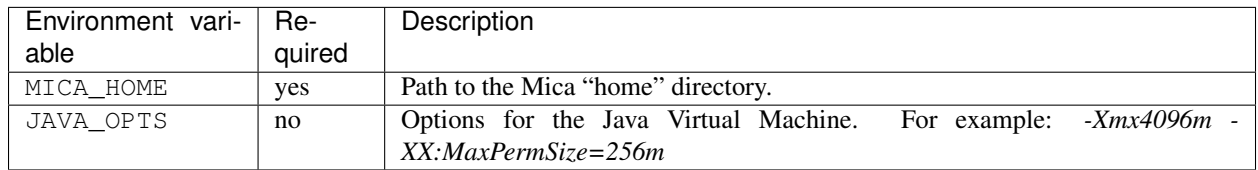

To change the defaults update: bin/mica or bin/mica.bat

Make sure Command Environment is setup and execute the command line (bin directory is in your execution PATH)):

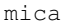

Executing this command upgrades the Mica server and then launches it.

The Mica server log files are located in MICA\_HOME/logs directory. If the logs directory does not exist, it will be created by Mica.

#### **4.4.2 Usage**

To access Mica with a web browser the following urls may be used (port numbers may be different depending on HTTP Server Configuration):

- <http://localhost:8082> will provide a connection without encryption,
- <https://localhost:8445> will provide a connection secured with ssl.

#### **4.4.3 Troubleshooting**

If you encounter an issue during the installation and you can't resolve it, please report it in our [Mica Issue Tracker.](https://github.com/obiba/mica2/issues)

Mica logs can be found in **/var/log/mica**. If the installation fails, always refer to this log when reporting an error.

# **Configuration**

<span id="page-26-0"></span>The file MICA\_HOME/conf/application.yml is to be edited to match your server needs. This file is written in YAML format allowing to specify a hierarchy within the configuration keys. The YAML format uses indentations to express the different levels of this hierarchy. The file is already pre-filled with default values (to be modified to match your configuration), just be aware that you should not modify the indentations. In the following documentation, the configuration keys will be presented using the dot-notation (levels are separated by dots) for readability.

# **5.1 HTTP Server Configuration**

Mica server is a web application and as such, you need to specify on which ports the web server should listen to incoming requests.

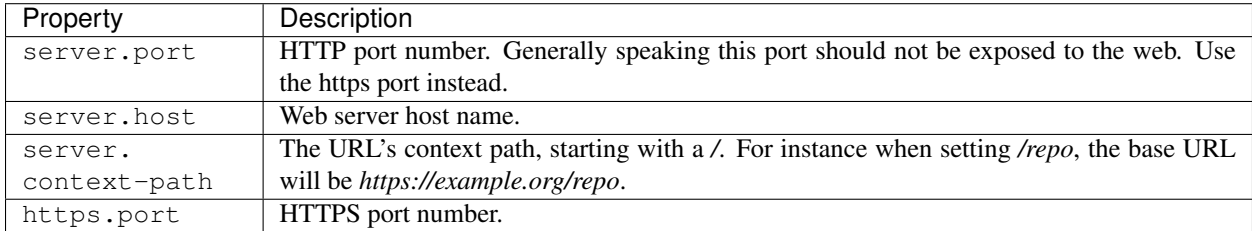

# **5.2 MongoDB Server Configuration**

Mica server will store its data (system configuration, networks, studies, datasets, etc.) in a MongoDB database. You must specify how to connect to this database.

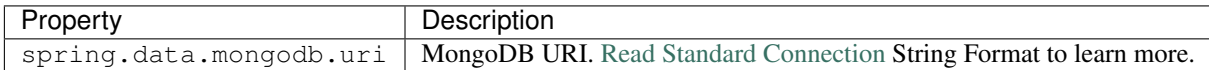

By default MongoDB does not require any user name, it is highly recommended to configure the database with a user. This can be done by enabling the Client Access Control procedure.

Follow these steps to enable the Client Access Control on your server:

- create a user with the proper roles on the target databases
- restart the MongoDB service with Client Access Control enabled

Note: Once the MongoDB service runs with Client Access Control enabled, all database connections require authentication.

#### MongoDB User Creation Example

The example below creates the *micaadmin* user for *mica* database:

```
use admin
db.createUser( {
 user: "micaadmin", pwd: "micaadmin",
 roles: [
       { "role" : "readWrite", "db" : "mica" },
       { "role" : "dbAdmin", "db" : "mica" },
       { "role" : "readAnyDatabase", "db": "admin" }
  ]
});
```
Here is the required configuration snippet in /etc/mica/application.yml for the above user:

```
spring:
 data:
   mongodb:
      uri: mongodb://micaadmin:micaadmin@localhost:27017/mica?authSource=admin
```
Note: Mica requires either clusterMonitor or readAnyDatabase role on the *admin* database for validation operations. The first role is useful for a cluster setup and the latter if your MongoDB is on a single server.

## **5.3 Opal Server Configuration**

Mica server uses Opal to retrieve data dictionaries, data summaries and variable taxonomies. This server is sometimes referred as the Opal primary server (secondary servers can be defined at study level). If you want to publish datasets, the following Opal connection details needs to be configured.

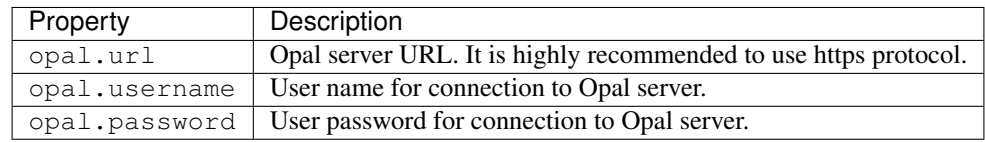

Mica server should connect to Opal and access to some selected tables only with the lowest level of permissions (View dictionary and summary, i.e. no access to individual data). Please refer to the Opal Table Documentation for more details about the permissions that can be applied on a table.

# **5.4 Mica Server Configuration**

Mica server uses Mica as a user directory and as a notification emails service. From the Mica point of view, Mica is not a user: it is an application. Each time Mica needs a service from Mica, it will provide the information necessary to its identification. The application credentials registered in Mica are to be specified in this section. If you want to specify advanced permissions or allow users to submit data access requests, the following Mica connection details needs to be configured.

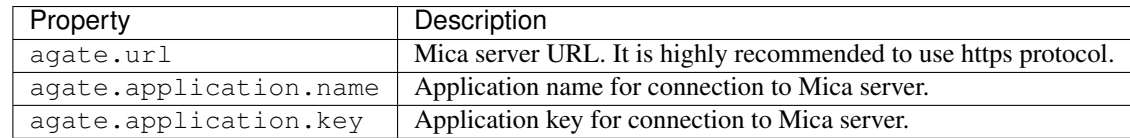

# **5.5 Shiro Configuration**

[Shiro](http://shiro.apache.org/) is the authentication and authorization framework used by Mica. There is a minimum advanced configuration that can be applied to specify how Shiro will hash the password. In practice this only applies to the users defined in the shiro.ini file. Default configuration is usually enough.

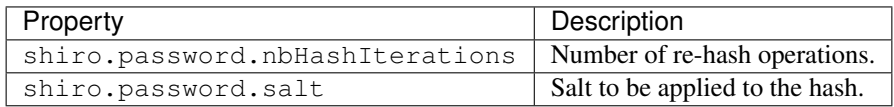

# **5.6 Elasticsearch Configuration**

Mica server embeds [Elasticsearch](https://www.elastic.co/) as its search engine. Elasticsearch is a key functionality of Mica as the process of publication consist in indexing documents (networks, studies, variables etc.) in the search engine. Advanced queries can be applied on the published documents. Elasticsearch is embeded, i.e. it is not an external application. Mica's Elasticsearch can be part of a cluster of Elasticsearch cluster. The configuration of the Elasticsearch node and how it should connect to the other nodes of the cluster can be specified in this section. Default configuration is usually enough.

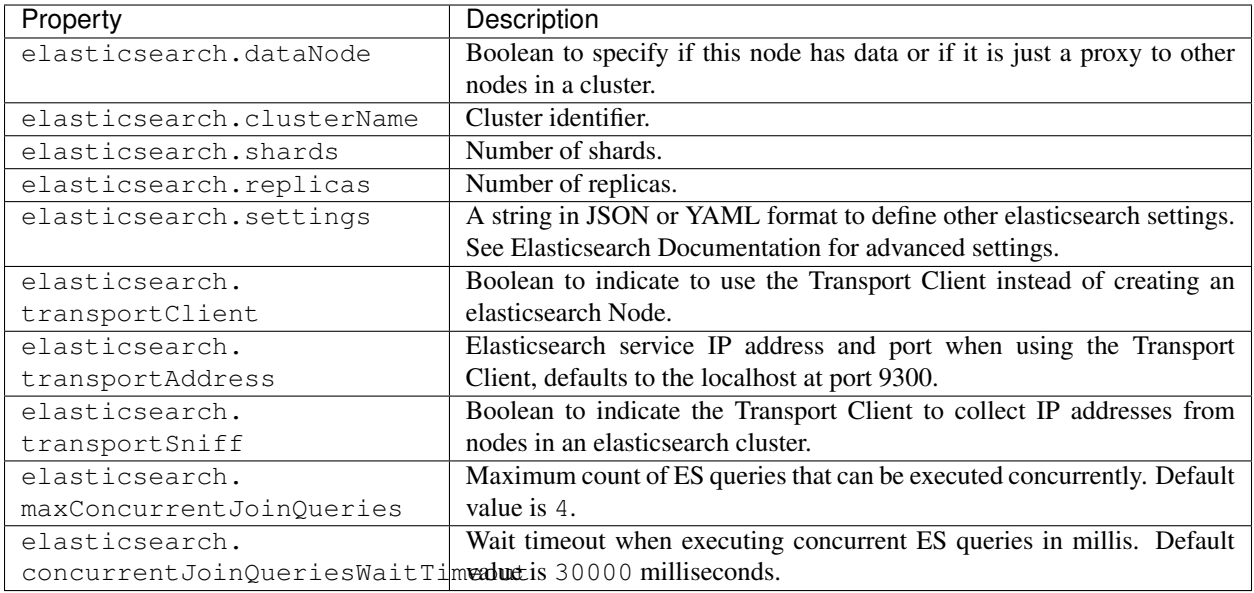

#### Elasticsearch Cluster

Mica can be set to join or connect to an Elasticsearch cluster. You need to set *elasticsearch.clusterName* to the name of the cluster you want to join. There are different possible [cluster topologies,](https://www.elastic.co/guide/en/elasticsearch/reference/current/modules-node.html) each of which has different resource utilization profiles in terms or memory and CPU.

Note: To avoid API incompatibility issues, the recommended version of [Elasticsearch server is 2.4.](https://www.elastic.co/downloads/past-releases/elasticsearch-2-4-4)

An example of a configuration to join an elasticsearch cluster using a [Client Node:](https://www.elastic.co/guide/en/elasticsearch/reference/2.2/modules-node.html#client-node)

```
elasticsearch:
 clusterName: mycluster
 dataNode: false
 settings: '{"node.master": false, "node.local": false}'
```
An example of a configuration using the transport client:

```
elasticsearch:
  clusterName: mycluster
  transportClient: true
  transportAddress: "myhost:9300"
```
#### Elasticsearch Server Configuration

Mica uses the scripting capabilities of Elasticsearch. All the machines in the Elasticsearch cluster should have the scripting module enabled by setting the following values in the *elasticsearch.yml* configuration file (location of this file depends on how your elasticsearch service is installed):

```
script:
  inline: true
  indexed: true
```
# **5.7 Miscelaneous Configuration**

Advanced settings.

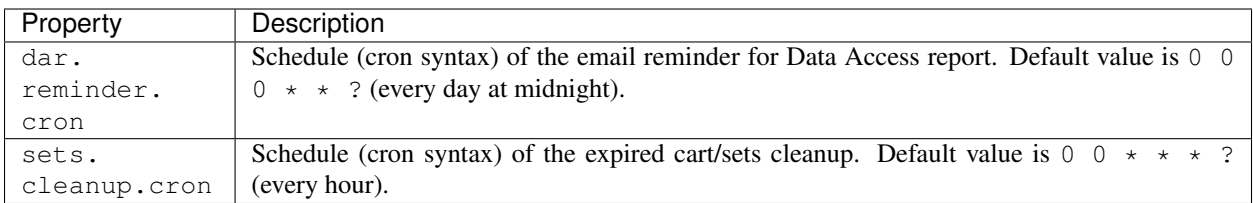

## **5.8 User Directories**

The security framework that is used by Mica for authentication, authorization etc. is [Shiro.](http://shiro.apache.org/) Configuring Shiro for Mica is done via the file MICA\_HOME/conf/shiro.ini. See also [Shiro ini file documentation.](http://cwiki.apache.org/confluence/display/SHIRO/Configuration#Configuration-INISections)

Note: Default configuration is a static user 'administrator' with password 'password' (or the one provided while installing Mica Debian/RPM package).

By default Mica server has several built-in user directories (in the world of Shiro, a user directory is called a realm):

- a file-based user directory (shiro.ini file),
- the user directory provided by Agate.

Although it is possible to register some additional user directories, this practice is not recommended as Agate provides more than a service of authentication (user profile, notification emails etc.).

In the world of Shiro, a user directory is called a *realm*.

#### File Based User Directory

The file-based user directory configuration file MICA\_HOME/conf/shiro.ini.

Note: It is not recommended to use this file-based user directory. It is mainly dedicated to define a default system super-user and a password for the anonymous user.

For a better security, user passwords are encrypted with a one way hash such as sha256.

The example shiro.ini file below demonstrates how encryption is configured.

```
# =======================
# Shiro INI configuration
# =======================
[main]
# Objects and their properties are defined here,
# Such as the securityManager, Realms and anything else needed to build the.
˓→SecurityManager
[users]
# The 'users' section is for simple deployments
```
(continues on next page)

```
(continued from previous page)
```

```
# when you only need a small number of statically-defined set of User accounts.
#
# Password here must be encrypted!
# Use shiro-hasher tools to encrypt your passwords:
  DERTAN# cd /usr/share/mica2/tools && ./shiro-hasher -p
# UNIX:
# cd <MICA_DIST_HOME>/tools && ./shiro-hasher -p
# WINDOWS:
# cd <MICA_DIST_HOME>/tools && shiro-hasher.bat -p
#
# Format is:
# username=password[, role] *
administrator = $shiro1$SHA-256$500000$dxucP0IgyO99rdL0Ltj1Qg==$qssS60kTC7TqE61/JFrX/
˓→OEk0jsZbYXjiGhR7/t+XNY=,mica-administrator
anonymous = $shiro1$SHA-256$500000$dxucP0IgyO99rdL0Ltj1Qg==$qssS60kTC7TqE61/JFrX/
˓→OEk0jsZbYXjiGhR7/t+XNY=
[roles]
# The 'roles' section is for simple deployments
# when you only need a small number of statically-defined roles.
# Format is:
# role=permission[,permission]*
mica-administrator = *
```
Passwords must be encrypted using shiro-hasher tools (included in Mica tools directory):

```
cd /usr/share/mica2/tools
./shiro-hasher -p
```
# **5.9 Reverse Proxy Configuration**

Mica server can be accessed through a reverse proxy server.

#### Apache

Example of Apache directives that:

- redirects HTTP connection on port 80 to HTTPS connection on port 443,
- specifies acceptable protocols and cipher suites,
- refines organization's specific certificate and private key.

```
<VirtualHost *:80>
   ServerName mica.your-organization.org
   ProxyRequests Off
   ProxyPreserveHost On
   <Proxy *>
       Order deny,allow
       Allow from all
   </Proxy>
   RewriteEngine on
   ReWriteCond %{SERVER_PORT} !^443$
   RewriteRule ^/(.*) https://mica.your-organization.org:443/$1 [NC,R,L]
</VirtualHost>
```
(continues on next page)

(continued from previous page)

```
<VirtualHost *:443>
   ServerName mica.your-organization.org
   SSLProxyEngine on
   SSLEngine on
   SSLProtocol All -SSLv2 -SSLv3
   SSLHonorCipherOrder on
   # Prefer PFS, allow TLS, avoid SSL, for IE8 on XP still allow 3DES
   SSLCipherSuite "EECDH+ECDSA+AESGCM EECDH+aRSA+AESGCM EECDH+ECDSA+SHA384
˓→EECDH+ECDSA+SHA256 EECDH+aRSA+SHA384 EECDH+aRSA+SHA256 EECDH+AESG CM EECDH
→EDH+AESGCM EDH+aRSA HIGH !MEDIUM !LOW !aNULL !eNULL !LOW !RC4 !MD5 !EXP !PSK !SRP !
\rightarrowDSS"
   # Prevent CRIME/BREACH compression attacks
   SSLCompression Off
   SSLCertificateFile /etc/apache2/ssl/cert/your-organization.org.crt
   SSLCertificateKeyFile /etc/apache2/ssl/private/your-organization.org.key
   ProxyRequests Off
   ProxyPreserveHost On
   ProxyPass / https://localhost:8445/
   ProxyPassReverse / https://localhost:8445/
</VirtualHost>
```
For performance, you can also activate Apache's compression module (mod\_deflate) with the following settings (note the json content type setting) in file */etc/apache2/mods-available/deflate.conf* :

```
<IfModule mod_deflate.c>
 <IfModule mod_filter.c>
      # these are known to be safe with MSIE 6
     AddOutputFilterByType DEFLATE text/html text/plain text/xml
      # everything else may cause problems with MSIE 6
     AddOutputFilterByType DEFLATE text/css
     AddOutputFilterByType DEFLATE application/x-javascript application/javascript
˓→application/ecmascript
     AddOutputFilterByType DEFLATE application/rss+xml
     AddOutputFilterByType DEFLATE application/xml
     AddOutputFilterByType DEFLATE application/json
  </IfModule>
</IfModule>
```
# Public Pages Configuration

<span id="page-34-0"></span>Starting from Mica 4.0, the administration user interface is distinct from the public pages, i.e. pages that are to be accessed by regular users. These pages are based on templates that can be customized, extended or overridden. The template engine that is used is [FreeMarker](https://freemarker.apache.org/) which has a clean and powerful syntax.

# **6.1 Page Templates**

#### **6.1.1 Configuring Pages**

The main public pages are:

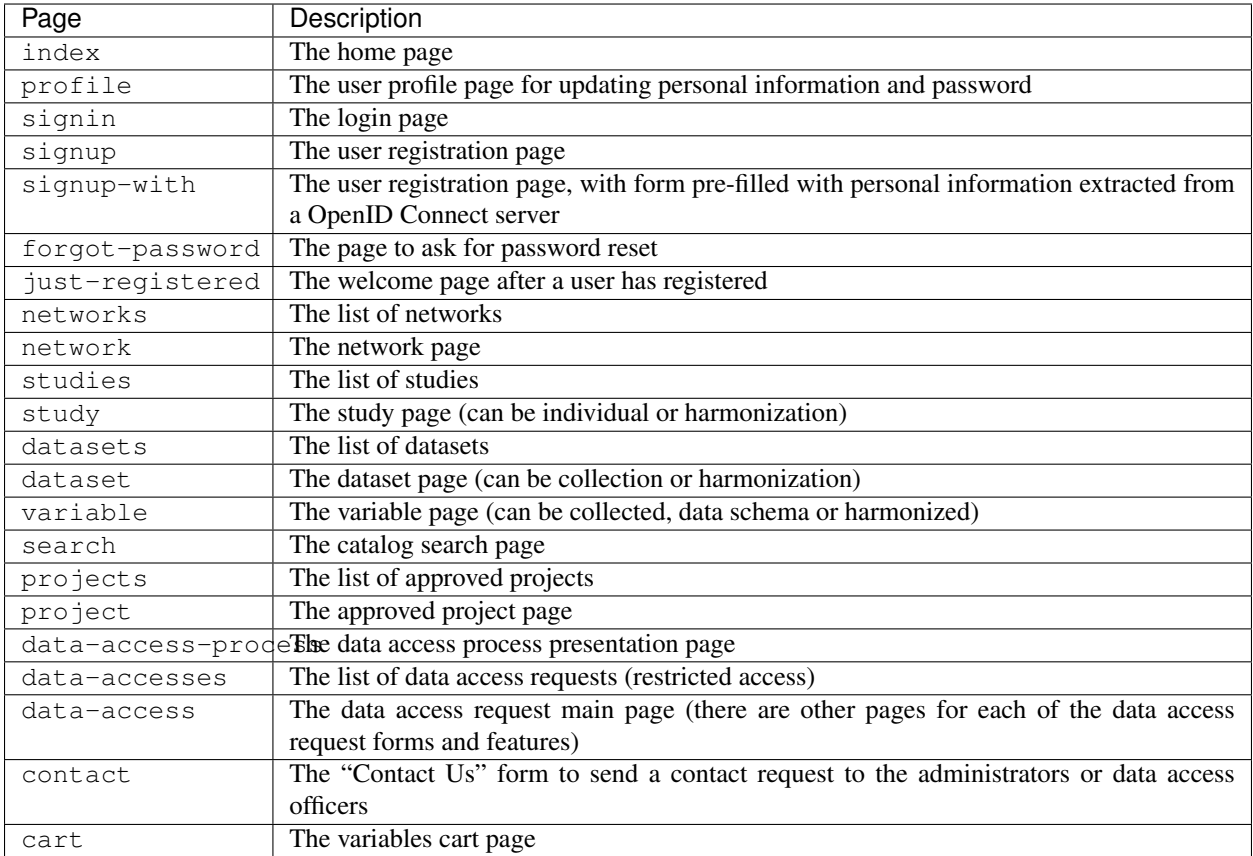

The [templates structure](https://github.com/obiba/mica2/blob/master/mica-webapp/src/main/resources/_templates/) is organized in a way that it should not be necessary to override these main pages definitions. Instead of that, it is recommended to change/extend the theme/style as described in this guide.

The process of configuring these pages is the following (by order of priority):

#### **1. Alter default settings**

Some template variables (date formats, branding, favicon etc.) are defined in [libs/settings.ftl](https://github.com/obiba/mica2/blob/master/mica-webapp/src/main/resources/_templates/libs/settings.ftl) and can be altered in the file models/settings.ftl that would be added in your configuration folder as follows:

```
MICA_HOME
L conf
    templates
        \mathsf{L}models
            settings.ftl
```
If enough, this is the less intrusive approach. Note that you do not need to redefine all the settings, just reassign the ones of interest.
# **General settings**

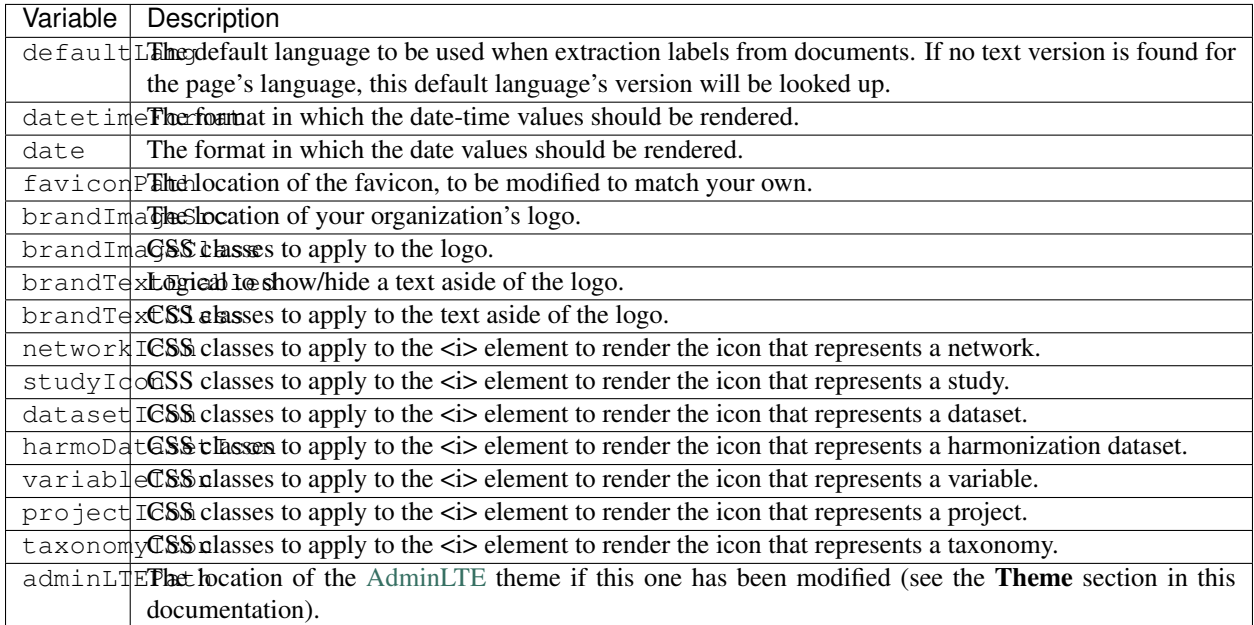

# **Home page settings**

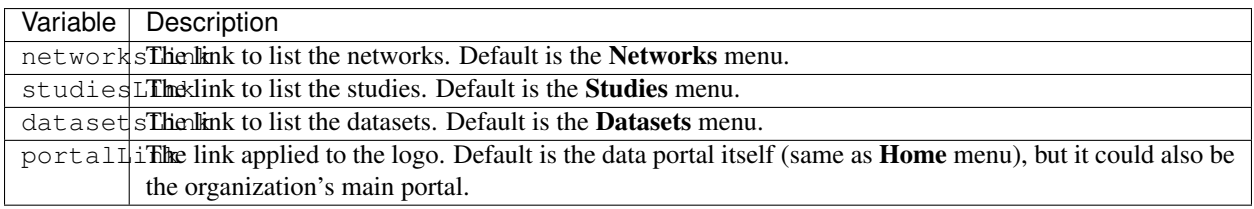

# **Cart page settings**

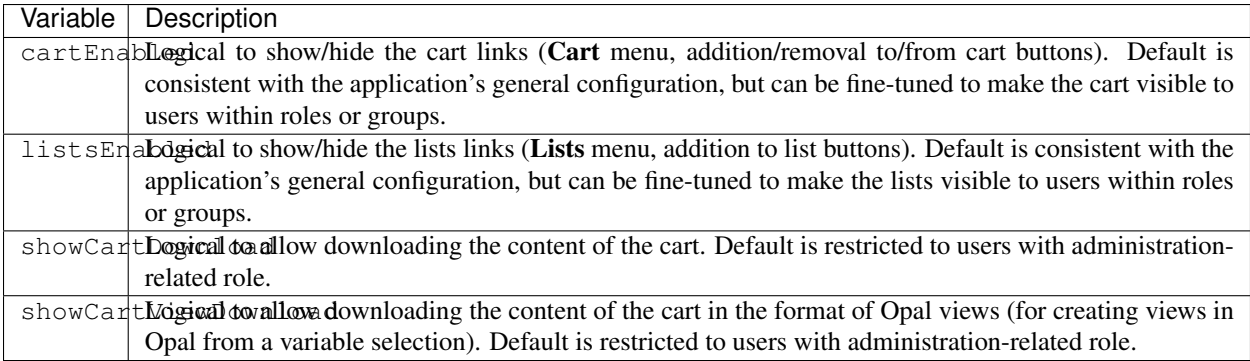

# **Contact Us page settings**

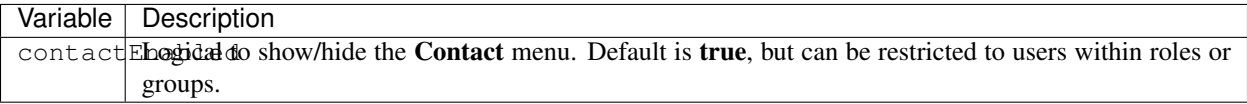

# **User Profile page settings**

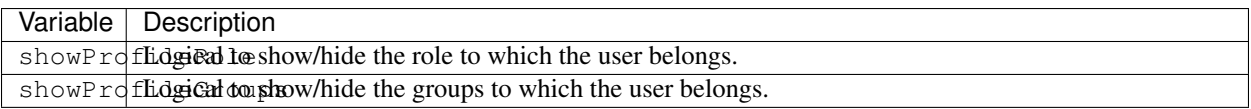

# **Repository list pages settings**

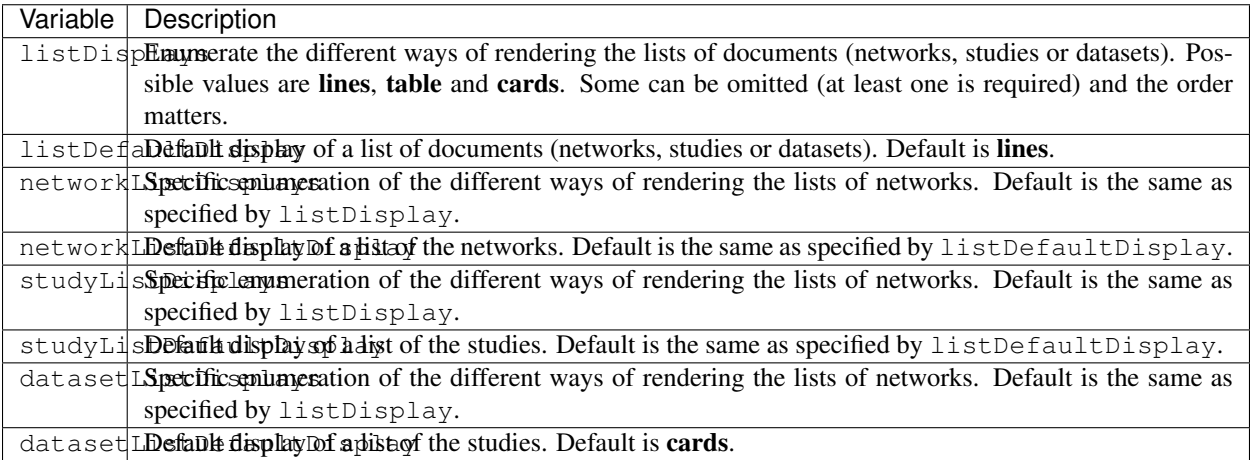

# **Search page settings**

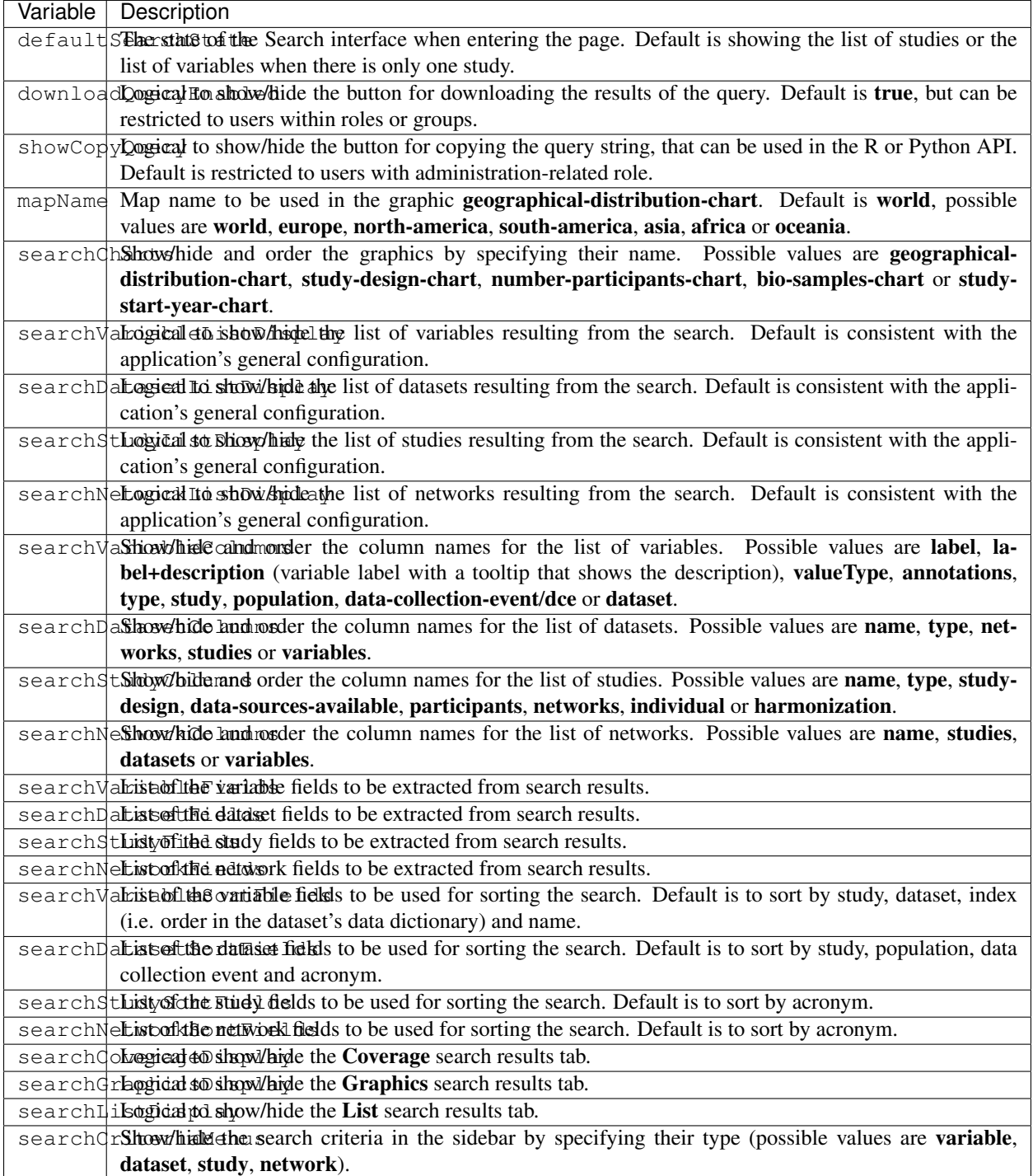

# **Variable page settings**

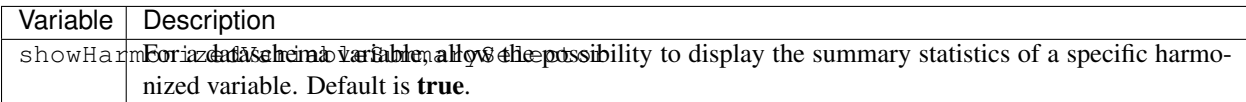

## **Data Access pages settings**

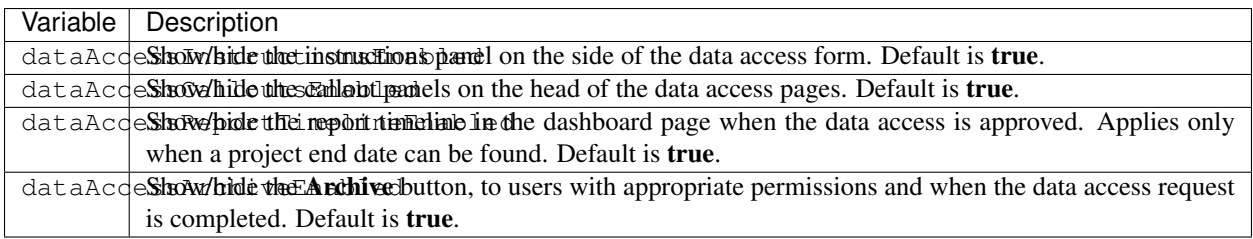

## **Charts settings**

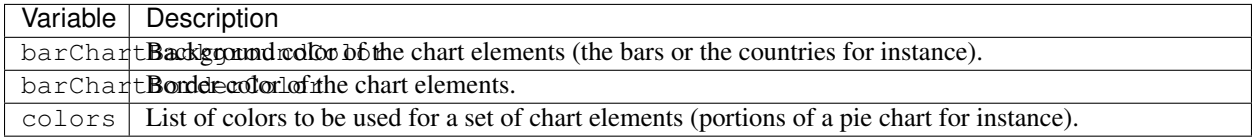

### **Files settings**

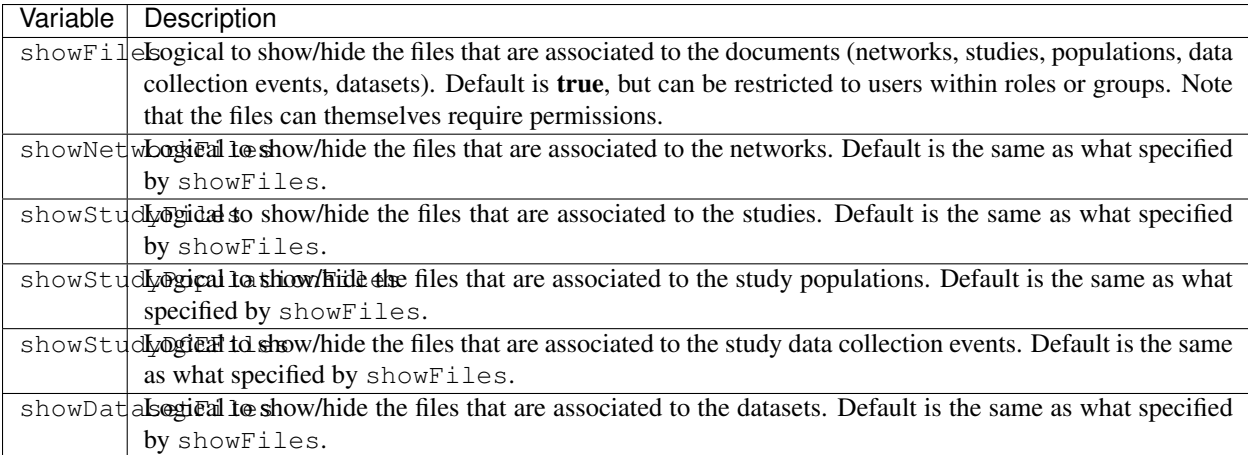

### **Variables classifications charts settings**

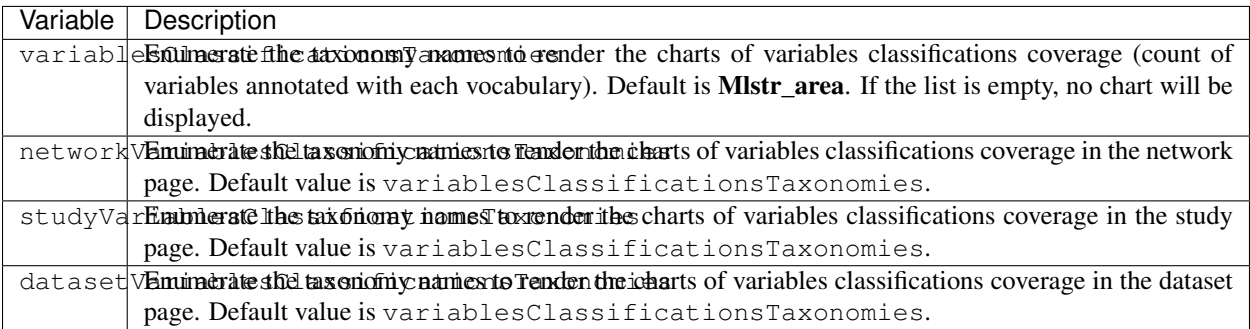

### **2. Override one of the page model templates**

The model templates are to be found in the [models](https://github.com/obiba/mica2/blob/master/mica-webapp/src/main/resources/_templates/models) folder. This allows to alter some portions of the pages, without affecting the general layout.

The override of the template is done by installing a file with same name, at the same relative location in the application's configuration folder.

```
MICA_HOME
  conf
   templates
       L_ models
          <template name>.ftl
```
This is the preferred approach when a document's model was modified (new fields added/removed to the network, study, dataset etc.).

### **3. Override the main page templates**

These templates are located at the [templates' root](https://github.com/obiba/mica2/blob/master/mica-webapp/src/main/resources/_templates/models) folder. This gives full control of the page content but may ignore enhancements or break when upgrading the application.

The override of the template is done by installing a file with same name, at the same relative location in the application's configuration folder.

```
MICA_HOME
L_ conf
    L templates
       <template name>.ftl
```
## **6.1.2 Adding Pages**

It is possible to add new pages, for providing additional information or guidance to the regular user. This can be done as follows:

- Install a new page templates
- Add a new menu entry

### **1. Install custom page template**

The new template page is to be declared in the configuration folder:

```
MICA_HOME
L conf
   templates
       L custom.ftl
```
You can check at the provided templates to make your template fit in the site theme and structure. The [profile page](https://github.com/obiba/mica2/blob/master/mica-webapp/src/main/resources/_templates/profile.ftl) [template](https://github.com/obiba/mica2/blob/master/mica-webapp/src/main/resources/_templates/profile.ftl) could be a good starting point.

[FreeMarker](https://freemarker.apache.org/) will look at its context to resolve variable values. For a custom page the objects available in the context are:

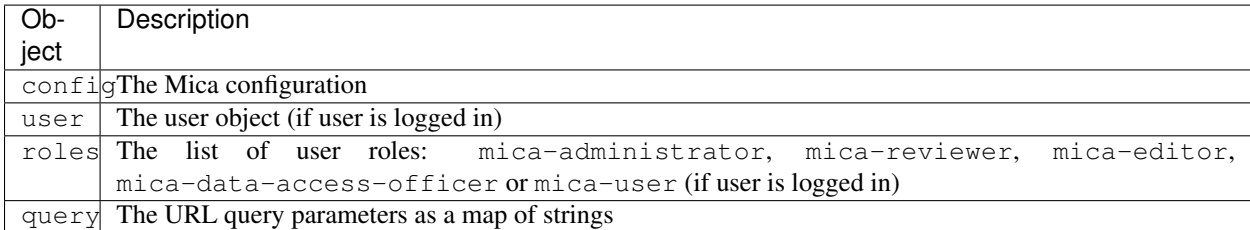

This custom template page can load any CSS or JS file that might be useful. These files can be served directly by adding them as follows (there are no restrictions regarding the naming and the structure of these files, as soon as they are located in the static folder):

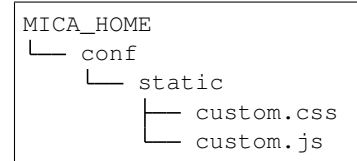

The URL of this custom page will be for instance: https://mica.example.org/page/custom.

### **2. Custom menu entry**

To link to a custom page (or an external page), some templates can be defined to extend the default menus: left menu can be extended on its right and right menu can be extended on its left. The corresponding templates are:

```
MICA_HOME
\sqcup conf
    templates
         \mathbf{L}models
               - navbar-menus-left.ftl
               - navbar-menus-right.ftl
```
Check at the default [left](https://github.com/obiba/mica2/blob/master/mica-webapp/src/main/resources/_templates/libs/navbar-menus-left.ftl) and [right](https://github.com/obiba/mica2/blob/master/mica-webapp/src/main/resources/_templates/libs/navbar-menus-right.ftl) menus implementation as a reference.

# **6.2 Theme and Style**

## **6.2.1 Theme**

The default theme is the one provided by the excellent [AdminLTE](https://adminlte.io/) framework. It is based on [Bootstrap](https://getbootstrap.com/) and [JQuery.](https://jquery.com/) In order to overwrite this default theme, the procedure is the following:

- Build a custom AdminLTE distribution
- Install this custom distribution
- Change the template settings so that pages refer to this custom distribution instead of the default one

### 1. Build custom AdminLTE

This requires some knowledge in CSS development in a Node.js environment:

- Download [AdminLTE source](https://github.com/ColorlibHQ/AdminLTE) (source code or a released version)
- Reconfigure [Sass](https://sass-lang.com/) variables
- Rebuild AdminLTE (see instructions in the README file, contributions section)

### 2. Install custom AdminLTE

The objective is to have the web server to serve this new set of stylesheet and javascript files. This is achieved by creating the folder MICA\_HOME/conf/static and copying the AdminLTE custom distribution in that folder. Not all the AdminLTE are needed, only the dist and plugins ones. The folder tree will look like:

```
MICA_HOME
L conf
    L_ static
         L<sub>admin-lte</sub>
                dist
                  plugins
```
### 3. Template settings

Now that the custom AdminLTE distribution is installed in the web server environment, this new location must be declared in the page templates. The default templates settings are defined in the [libs/settings.ftl](https://github.com/obiba/mica2/blob/master/mica-webapp/src/main/resources/_templates/libs/settings.ftl) template file. See the adminLTEPath variable. This variable can be altered by defining a custom settings.ftl file as follows:

```
MICA_HOME
\sqcup conf
    templates
          models
           settings.ftl
```
In this custom settings.ftl file the new AdminLTE distribution location will be declared:

adminLTEPath = "/admin-lte"/>

## **6.2.2 Style**

As an alternative to theming, it is also possible to alter the style of the pages by loading your own stylesheet and tweaking the pages' layout using javascript (and [JQuery\)](https://jquery.com/). The procedure is the following:

- Install custom CSS and/or JS files
- Custom the templates to include these new CSS and/or JS assets

### 1. Install custom CSS/JS

The objective is to have the web server to serve this new set of stylesheet and javascript files. This is achieved by creating the folder MICA\_HOME/conf/static and copying any CSS/JS files that will be included in the template pages. The folder tree will look like:

```
MICA_HOME
L conf
    L_ static
          - custom.css
          - custom.js
```
### 2. Custom templates

For the CSS files, the **models/head.ftl** template allows to extend the HTML pages "head" tag content with custom content. For the JS files, the **models/scripts.ftl** template allows to extend the HTML pages "script" tags. The folder tree will look like:

```
MICA_HOME
\sqcup conf
     \lfloortemplates
          L<sub>models</sub>
                  - head.ftl
                  scripts.ftl
```
Where the **head.ftl** template will be:

```
<link rel="stylesheet" href="/custom.css"/>
```
And the scripts.ftl template will be:

```
<script src="/custom.js"/>
```
# **6.3 Translations**

The translations are performed in the following order, for a given locale:

- 1. check for the message key in the messages\_<locale>.properties (at different locations)
- 2. check for the message key in the <locale> JSON object as defined the Administration > Translations section of the administration interface

For the messages\_\* properties, the translations can be added/overridden as follows:

```
MICA_HOME
\sqcup conf
    \frac{1}{2}translations
           messages_fr.properties
            - messages_en.properties
```
Note that you can declare only the messages\_\* properties files that are relevant (locales available from the website) and the content of these files can contain only the translation keys that you want to override.

# Plugins

# **7.1 Repository**

Mica plugins available are:

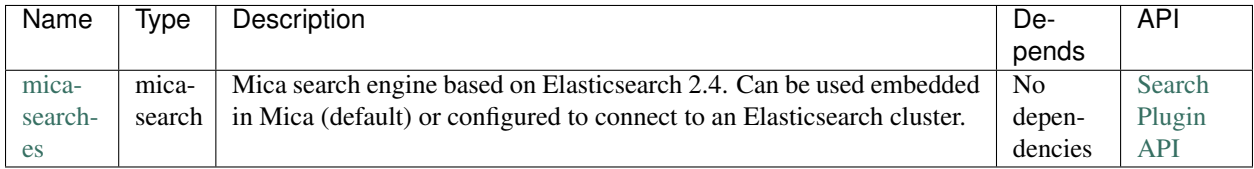

# **7.2 Installation**

All plugins are to be deployed as a directory at the following location: MICA\_HOME/plugins.

## **7.2.1 Automatic Installation**

Because having a search engine is an absolute requirement, Mica server will check at startup that there is a plugin of type mica-search and if it's not the case, the latest version of the [mica-search-es](https://github.com/obiba/mica-search-es/releases) plugin (that applies to the current Mica server version) will be automatically downloaded and installed without needing a server restart. If for any reason this plugin cannot be automatically downloaded (network issue), the Mica start-up will fail and you will need to install the plugin manually.

## **7.2.2 Manual Installation**

Available plugins can be downloaded from [OBiBa Plugins Repository.](http://obiba.org/pages/plugins/) The manual installation procedure should be performed as follow:

• Download the plugin of interest (zip file) from [OBiBa Plugins Repository,](http://obiba.org/pages/plugins/)

- Unzip plugin package in MICA HOME/plugins folder. Note that the plugin folder name does not matter, Mica will discover the plugin through the plugin.properties file that is expected to be found in the plugin folder.
- Read the installation instructions (if any) of the plugin to identify the system dependencies or any other information,
- Restart Mica.

# **7.3 Configuration**

The MICA\_HOME/plugins folder contains all the Mica plugins that will be inspected at startup. A plugin is enabled if it has:

- A valid plugin.properties file,
- In case of several versions of the same plugin are installed, the latest one is selected.

The layout of the plugin folder is as follow:

```
MICA_HOME/
plugins
    <plugin-folder>
         lib
           <plugin-lib>.jar
           LICENSE.txt
          README.md
          plugin.properties
          site.properties
```
Inside the plugin's folder, a properties file, plugin.properties, has two sections:

- The required properties that describe the plugin (name, type, version etc.)
- Some default properties required at runtime (path to third-party executables for instance).

Still in the plugin's folder, a site-specific properties file, site.properties, is to be used for defining the local configuration of the plugin. Note that this file will be copied when upgrading the plugin.

# **7.4 Backups**

Mica assigns a data folder location to the plugin: MICA\_HOME/data/<plugin-name> where plugin-name is the name defined in the plugin.properties file. This folder is then the one to be backed-up.

# Web Introduction

The Mica Web Application is the administration web interface of the Mica server. It is NOT the end-user web portal and therefore firewall policies can (or should) be applied to restrict access to administrators or content editors.

See the *[Documents](#page-10-0)* presentation page for a detailed description of the type of documents that can be edited through this web interface.

# **8.1 Requirements**

This web interface is a javascript application requiring a modern web browser. There is no requirement regarding the operating system.

# Drupal Installation

[Drupal](http://drupal.org/) is a Content Management System (CMS) allowing to build a web portal with a friendly administration interface and with extensible capabilities. What is referred to Mica Drupal Client in this documentation consists of a set of Drupal modules and theme. These modules/theme will get the published data from the Mica server (through its web services) and will deliver them as Drupal pages. Drupal supports user authentication which is itself extended to use Agate user directory. This way Drupal users can authenticate on Agate and get the Mica pages adapted to their permissions.

This guide describes how to set up a Drupal server with Mica client modules/theme configured. It is intended for the the system administrators.

# **9.1 Requirements**

## **9.1.1 Server Hardware Requirements**

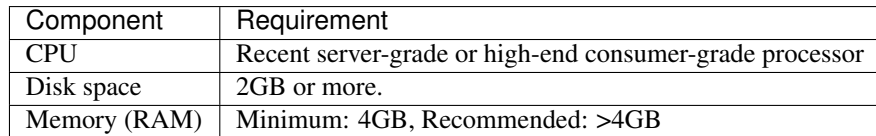

# **9.1.2 Server Software Requirements**

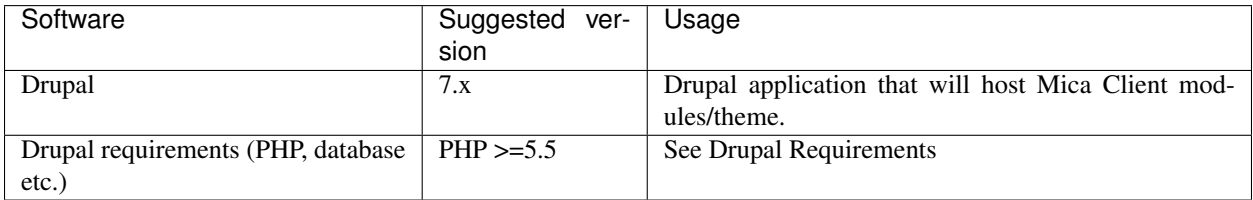

# **9.2 Dependencies**

## **9.2.1 System dependencies**

For Linux systems the following dependencies need to be installed:

• Debian

```
apt-get update
apt-get install mariadb-server php5.6 php5.6-mysql php5.6-curl php5.6-gd php5.6-cli
˓→php5.6-xml
```
### • CentOS

```
yum clean all
yum install mariadb-server php56w php56w-mysql php56w-gd php56w-cli php56w-xml
```
## **9.2.2 Drush and Composer**

It is recommended to install [Drush](http://www.drush.org/) 7 (Drupal Shell) using [Composer](https://getcomposer.org/) (Dependency Manager for PHP). See [Drush](http://docs.drush.org/en/7.x/install/) [install documentation.](http://docs.drush.org/en/7.x/install/)

Install Composer:

```
# Install Composer at system level (root access required)
curl -sS https://getcomposer.org/installer | sudo php -- --install-dir=/usr/local/bin
˓→--filename=composer
```
Install Drush via Composer tool:

```
# Install Drush and add composer installation directory to your execution path
composer global require drush/drush:7.*
echo "export PATH=\$HOME/.composer/vendor/bin:\$PATH" | tee -a $HOME/.bashrc
# For CentOS 7 you have to use :
echo "export PATH=\$HOME/.config/composer/vendor/bin:\$PATH" | tee -a $HOME/.bashrc
source .bashrc
# Verify Drush install
drush status
# Install composer module for Drush (allows Drush to use Composer)
drush dl composer-8.x-1.x
```
## **9.2.3 Drupal Server**

Now you can install Drupal 7. The installation with Drush is recommended. See [Drupal Documentation](https://www.drupal.org/docs/7) for details (we recommend you the installation with drush).

Note: CentOS If you have problems about authorization (like httpd code 403 from apache), this error could be related to SELinux. You can disable SELinux (command : setenforce 0) to check if this resolves your problem (temporarily). See SELinux documentation for details.

# **9.3 Installation**

The following modules and theme are required to have a fully functional Mica Drupal Client:

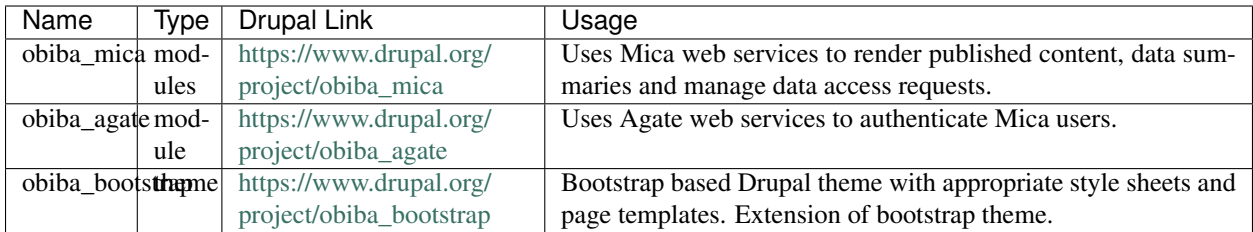

Once [Drupal is installed](https://www.drupal.org/documentation/install) on your system, run the following commands:

```
# Go to Drupal installation directory
cd DRUPAL_DIR
# Download and enable Obiba bootstrap theme
drush en -y bootstrap
drush en -y obiba_bootstrap
# Download and enable Obiba Mica module
drush en -y obiba_mica
# Download and enable Obiba Agate module
drush en -y obiba_agate
# Download and enable Obiba Mica Data Access module (optional)
drush en -y obiba_mica_data_access_request
# Download Obiba Javascript dependencies
drush download-mica-dependencies
# Generate the autoload composer dependencies
drush composer-json-rebuild
cd sites/default/files/composer/
composer update
composer dump-autoload -o
cd DRUPAL_DIR
# Choose option 9 (to clear registry cache)
drush cc registry
# Apply JQuery settings
drush vset -y --format=string jquery_update_jquery_version 1.10
drush vset -y --format=string jquery_update_jquery_admin_version 1.10
# Download and enable Autologout module (optional)
drush dl -y autologout
drush en -y autologout
drush vset -y autologout_redirect_url "<front>"
drush vset -y autologout_no_dialog TRUE
```
• Debian

```
# Apply some folder permissions
chown www-data:www-data ./sites/default/files/composer/
```
• CentOS

```
Apply some folder permissions
chown apache\: ./sites/default/files/composer/
```
To enable the mode\_rewrite on Debian:

```
sudo a2enmod rewrite
sudo service apache2 restart
```
On CentOS the rewrite\_mode is enabled by default.

• Make sure that the apache config on Debian and CentOS allow overriding via .htaccess, to do so make sure the apache config file has the following directive:

```
<Directory "/var/www/html">
...
AllowOverride All
...
</Directory>
```
- Go to <http://localhost/drupal/#overlay=admin/config/search/clean-urls>
- Check "Enable clean URLs" and save.
- Due to an incompatibility with a nonvalid ssl certificate in CentOS, you need to set mica url and agate url without ssl. To do this :
	- Go to <http://localhost/drupal/admin/config/obiba-agate/agate-settings>
	- Replace Agate address with : <http://localhost:8081>
	- In Application Key, set : changeIt
	- Save
	- Go to <http://localhost/drupal/admin/config/obiba-mica/obiba-mica-settings>
	- Replace Mica address with : <http://localhost:8082>
	- Save

# **9.4 Upgrade**

Before proceeding, make sure that the PHP version is 5.6 and Mica server version is  $> = 2.0.0$ .

The following instructions apply when upgrading from obiba  $mica$  7.x-1.3 or older.

```
# Go to Drupal installation directory
cd DRUPAL_DIR
# Upgrade Obiba modules
drush up obiba_mica
drush up obiba_bootstrap
drush up obiba_agate
# Install Obiba javascript dependencies
drush download-mica-dependencies
```
(continues on next page)

(continued from previous page)

```
# Replace the old search module with the new one
drush dis obiba_mica_search
drush en obiba_mica_repository
# Generate the autoload composer dependencies
drush composer-json-rebuild
cd sites/default/files/composer/
composer update
composer dump-autoload -o
cd DRUPAL_DIR
# Choose option 9 (to clear registry cache)
drush cc
# Install Obiba Agate module new dependency
drush en autologout
# Clear all caches
drush cc
```
If some templates have been overridden, please compare with the new original one.

If you have defined a sub-theme of obiba\_bootstrap's theme, you might need to update your style sheet.

# **9.5 Drupal 7.72**

For the security issues you should update your Drupal installation to the latest version 7.72. Also, make sure to use the bootstrap-7.x-22 version. After that please follow these steps:

- Install and enable the jquery\_update-7.x-3.0-alpha5 version.
- Go to the jQuery configuration page under <YourDrupalInstallation>/admin/config/development/jquery\_update.
- In "JQuery Migration" section check the "Enable JQuery Migrate Plugin" options, (do not enable the "JQuery Migration CDN").
- In the "Theme Override" section click on the "Configure" link of your enabled theme.
- Once on the custom theme "Configuration" page check the 2.2 theme specific jQuery version under the "JQUERY UPDATE" section and click on "Save" configuration.
- It may be useful to switch the default jQuery version to 2.2.
- Clear your site cache.

These steps are recommended for anyone who updates the Drupal installation to 7.72.

# Drupal Configuration

Drupal is turned into Mica Drupal Client via a set of Drupal modules that can be enabled/disabled in the Modules > OBiBa subsection of Drupal.

Note: If you decide to disable one of OBiBa Drupal module, make sure you know exactly what it does. As a general rule, all modules should be enabled in order to make Mica Client works. There are, however, two notable exceptions to this rule:

You may disable both the "Data Access Request" and the "OBiBa Auth" modules in the case you don't intend to use the Data Access Request feature provided by Mica. Not an OBiBa module per se, but one which Mica Client use extensively is the Google Chart module (in the Chart section). If you intend to use Highcharts in your portal, you may want to activate the module there and disable the Google Chart modules.

# **10.1 OBiBa Mica settings**

Here, we will explain how to configure Mica's services. The sections enumerated here reflect the sections present in the section Configuration > OBiBa Mica settings of the administration panel.

## **10.1.1 OBiBa Study Server (MICA)**

This subsection lists various fields that Mica Drupal Client uses to communicate with Mica Server. Here is a succinct description of each fields along with its name:

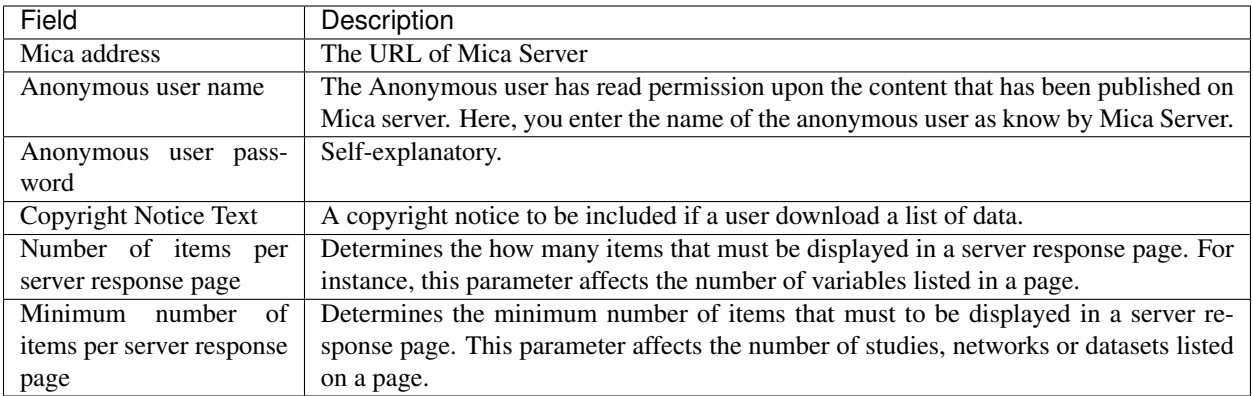

# **10.1.2 Data Access Request**

Either the name of a field is self-explanatory or the explanation located below that field is sufficient to understand what it is meant for except for the last item:

Access request commenting. If checked, data access request commenting is enabled. For a given Access Request form, there will be a comment tab aside the history tab. By checking on this option, the commenting area can be used for a discussion between the Data Access Officer (DAO) and the user who request access.

# **10.1.3 Statistics Settings**

The explanation that lies below the checkboxes is self-explanatory.

## **10.1.4 Cache Image settings**

The option for time image timeout is supposed to be clear. Now, you also have a button to clear the image cache. This might be useful as, for instance, logo of studies (or networks) don't tend to change much, so the image cache timeout tends to be long. If, however, you change an image, you can clear the cache right away.

## **10.1.5 Networks, Studies, Datasets and Variable Search**

Depending on the purpose for which you intend to use Mica, you might want to deactivate the Networks (resp. Studies, Datasets or Variables) tab in the Search page. By deactivating the checkbox aside Show Networks (resp. Studies, Datasets or Variables) search, the Network (resp. Studies, Datasets or Variables) tab won't show up in the Search page.

Below each of these four configurations (Show Networks, Studies, Datasets or Variables search) are options to customize the result of a given search string entered in the left-hand-side column e.g., to show or not the studies in the results when one search for a network.

In Datasets Search > Show dataset auto-complete search filter. If selected, the auto-complete search filter will be displayed in the search page. By choosing "Checkbox" you have a checkbox selection. Finally, you can also dispable the display.

# **10.1.6 Study, Dataset and Variable Content**

By clicking on a "specific" result on the Search page, that is, not a number of networks, variable, studies or dataset, you are brought on a page that describes that network, study, dataset or a variable. In the configuration panel, the options listed in the Study, Dataset or Variable Content boxes will set options concerning the display of information on a description page of that type.

## **10.1.7 Taxonomies**

In this block, you may edit the appearance as well as the order of the taxonomies appearing in:

- Figures. This concerns the display (or its absence thereof) of all figures concerning Variable Classification e.g., the Area of information, the various constructs etc.
- Search. This concerns the display of the search panel (on the left) on the Search page under the Variable tab.

If the text area for Taxonomy in Figure is empty, it will display all taxonomies. This is the default state.

## **10.1.8 Translation**

The last section is for translation of the web data portal created via Mica Drupal Client. The textarea concerns the pages that should not be translated. Suppose that your data web portal is translated in 2 languages (the primary language is English) and that a data access form for the data displayed therein is available only in English. Then, you can translate all the portal into the second language but not the pages related to data access. In order to do so, you need to enter the path of each of the page you don't want to be translated into the textarea separated by a coma and you're done: these pages will remain only in English.

# **10.2 Mica Drupal Client Templating**

We will examine two distinct ways to do templating: with a sub-theme and with a custom module.

## **10.2.1 Dependencies**

First of all, you need to get:

- [Bootstrap theme](https://www.drupal.org/project/bootstrap)
- [OBiBa Bootstrap sub-theme](https://www.drupal.org/project/obiba_bootstrap)

Further, see the [Drupal Bootstrap Documentation.](https://drupal-bootstrap.org/api/bootstrap/7)

## **10.2.2 Overriding templates via a new sub-theme**

Overriding a template is useful if one wants to determine the way the information is displayed in a page and have a better control over the design. Thus, for every page to display in Mica Drupal Client, there is a file (or a set of) template file(s) located in the corresponding template repository of each OBiBa module.

It is not recommended to modify these files directly or the modifications will be overwritten the next time OBiBa Modules will be updated thus the idea of template overriding.

Note: The list of templates that we can override can be seen in the template.php file of obiba bootstrap.

You may do template overriding as follow:

- First, create a sub-template as decribed in the documentations hyperlinked above
- Define obiba\_bootstrap as the base theme in the .info file of that sub-theme.

Once the sub-theme is set, you can override the different vues generated by a module by copying the template file for that module in the template folder of that sub-theme, that is:

```
cp /site/all/modules/obiba_mica/<module to overide>/templates/<template to overide>
˓→<drupal>/sites/all/themes/<Sub_theme_bootstrap>/templates
```
# **10.2.3 Overriding templates via custom module**

If you want to use default template obiba\_bootstrap, which entails making smaller edits to the design, you may override the templates in a custom module that you can install in your instance of Mica Drupal Client:

- Copy the template that you want to override in the folder "Template" of the custom module,
- Use the hook\_theme() function to override the templates.

For instance, you can use the following in a .module file:

```
/*
* hook_theme()
*/
function MYMODULE_theme($existing, $type, $theme, $path){
$there = array();
      $theme['obiba_mica_dataset-detail'] = array(
        'template' => 'obiba_mica_dataset-detail',
        'path' => drupal_get_path('module', 'MYMODULE') . '/templates',
      );
      return $theme;
}
```
# Python Introduction

Mica Python client, a command line scripting tool written in Python, enables automation of tasks in a Mica server.

# **11.1 Requirements**

Python 2.x must be installed on the system. See more about [Python.](https://www.python.org/)

# **11.2 Installation**

You can install Mica Python Client via the following two methods:

- use the Debian/RPM package manager
- use a Python package

### **11.2.1 Debian Package Installation**

Follow the [OBiBa Debian Repository](http://www.obiba.org/pages/pkg/) instructions and run:

```
sudo apt-get install mica-python-client
```
## **11.2.2 RPM Package Installation**

Follow the [OBiBa RPM Repository](http://www.obiba.org/pages/rpm/) instructions and run:

```
sudo yum install mica-python-client
```
# **11.2.3 Python Package Installation**

This type of package is cross-platform (Linux, Windows, Mac).

#### Install on Linux or Mac

- 1. [Download the most recent version](https://download.obiba.org/mica/stable/)
- 2. Decompress the file and enter the installation folder:

```
tar xvzf mica-python-client-X.XX.tar.gz
cd mica-python-client-X.XX
```
3. Install the package:

sudo python setup.py install --record installed\_files.lst

Note: The *-record* will generate a list of installed files on your system. Since there is no uninstaller, you can use this file to remove the Mica Python Client package. You can do this by executing the following command: sudo cat installed\_files.lst | xargs rm -rf

#### Install on Windows

• Using Cygwin

You can install Cygwin, making sure that CURL, Python, gcc are included and follow these steps inside a Cygwin BASH window:

```
cd /usr/lib
cp libcurl.dll.a libcurl.a
cd <your-desired-dir>
curl -C - -O http://download.obiba.org/mica/stable/mica-python-client-X.XX.tar.gz
tar xzvf mica-python-client-X.XX.tar.gz
cd mica-python-client-X.XX
python setup.py install --record installed_files.lst
```
• Using plain Windows tools

This Windows installation is the most complicated one but does not required any third party tools. You are required to do a few manual installations before the package is fully usable. The following steps were tested on a Windows 7.

- 1. You must have Python installed on your Windows system. Run this [installer](http://www.python.org/ftp/python/2.7.5/python-2.7.5.msi) in case you don't have one.
- 2. Download the [Google protobuf binary](http://code.google.com/p/protobuf/downloads/detail?name=protoc-2.5.0-win32.zip&can=2&q=) and make sure that its containing folder is in your path.
- 3. Download the [Google protobuf source](http://code.google.com/p/protobuf/downloads/detail?name=protobuf-2.5.0.zip) package containing the setup.py file and follow these steps:

```
unzip protobuf-2.5.0.zip
cd protobuf-2.5.0/python
python setup.py install
```
- 4. Go to the [Python Libs](http://www.lfd.uci.edu/~gohlke/pythonlibs/) site and download the file pycurl-7.19.0.win-amd64-py2.7.exe
- 5. Run the installer and follow the instructions until the package is installed
- 6. [Download the most recent version](https://download.obiba.org/mica/stable/) and follow these steps:

```
unzip http://download.obiba.org/mica/stable/mica-python-client-X.XX.zip
cd mica-python-client-X.XX
python setup.py bdist_wininst
cd dist
```
7. Execute the generated installer and follow the instructions (mica-python-client-X.XX.win-amd64.exe)

# **11.3 Usage**

To get the options of the command line:

mica --help

This command will display which sub-commands are available. Further, given a subcommand obtained from command above, its help message can be displayed via:

mica <subcommand> --help

This command will display available subcommands.

# Authorization Commands

Document authorization (on draft and published versions) management.

# **12.1 Document Access**

This command is used to manage the access to a document. This access affects the published version and also applies to all associated files in their published version (unless the access to the files is explicitly excluded).

mica access-<DOCUMENT> ID <CREDENTIALS> [OPTIONS] [EXTRAS]

# **12.1.1 Arguments**

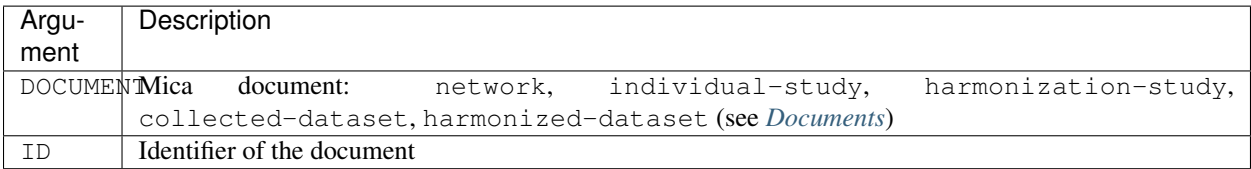

# **12.1.2 Options**

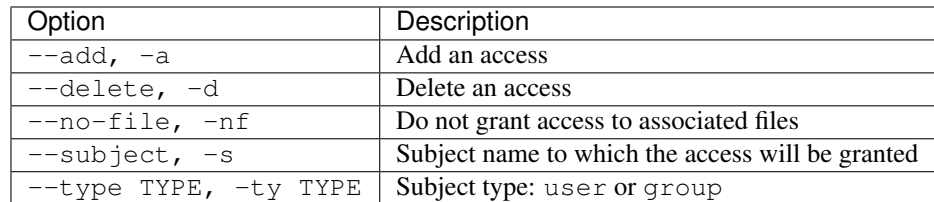

## **12.1.3 Credentials**

Authentication is done by username/password credentials.

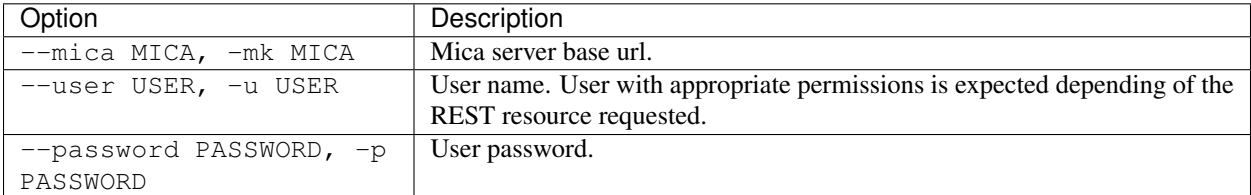

## **12.1.4 Extras**

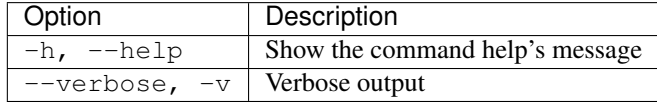

## **12.1.5 Example**

#### Network

Add access for the user demouser on the network demo:

```
mica access-network --mica http://mica-demo.obiba.org --user administrator --password
˓→password --type USER --subject demouser --add demo
```
Remove the above permission:

```
mica access-network --mica http://mica-demo.obiba.org --user administrator --password
˓→password --type USER --subject demouser --delete demo
```
#### Individual Study

Add access for the user demouser on the individual study demo:

```
mica access-individual-study --mica http://mica-demo.obiba.org --user administrator --
˓→password password --type USER --subject demouser --add demo
```
Remove the above permission:

```
mica access-individual-study --mica http://mica-demo.obiba.org --user administrator --
˓→password password --type USER --subject demouser --delete demo
```
# **12.2 File Access**

This command is used to manage the access to a file in the Mica file system. This access affects the **published** version.

```
mica access-file PATH <CREDENTIALS> [OPTIONS] [EXTRAS]
```
## **12.2.1 Arguments**

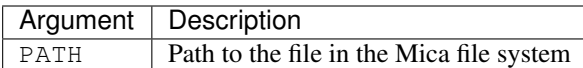

## **12.2.2 Options**

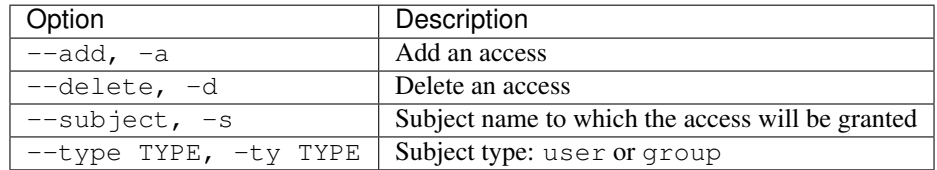

# **12.2.3 Credentials**

Authentication is done by username/password credentials.

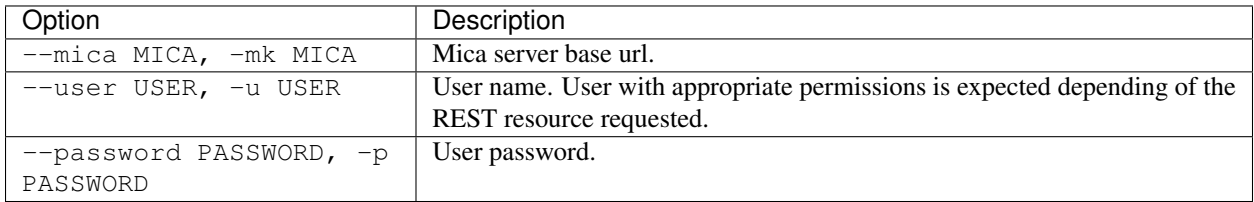

# **12.2.4 Extras**

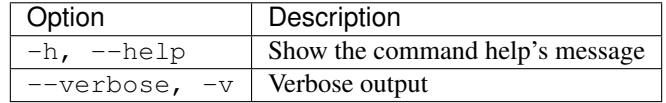

# **12.2.5 Example**

Add access for user demouser on demo individual-study files:

```
mica access-file /individual-study/demo --mica http://mica-demo.obiba.org --user
˓→administrator --password password --type USER --subject demouser --add
```
Remove the above access:

```
mica access-file /individual-study/demo --mica http://mica-demo.obiba.org --user
˓→administrator --password password --type USER --subject demouser --delete
```
# **12.3 Document Permission**

This command is used to manage the permissions of a document. These permissions affects the draft version and apply to all associated files in their draft version.

mica perm-<DOCUMENT> ID <CREDENTIALS> [OPTIONS] [EXTRAS]

# **12.3.1 Arguments**

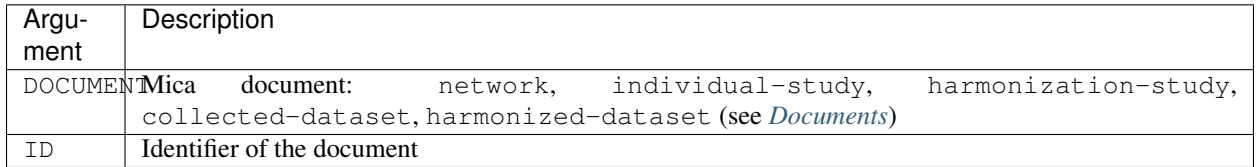

## **12.3.2 Options**

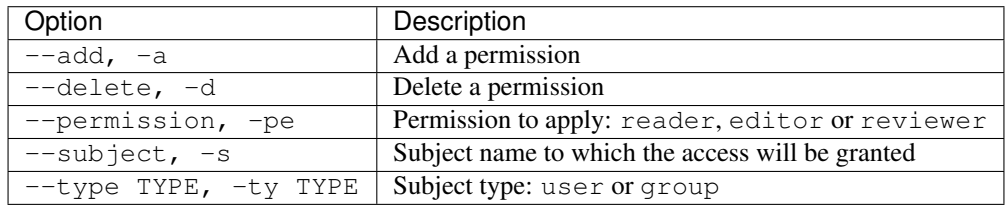

## **12.3.3 Credentials**

Authentication is done by username/password credentials.

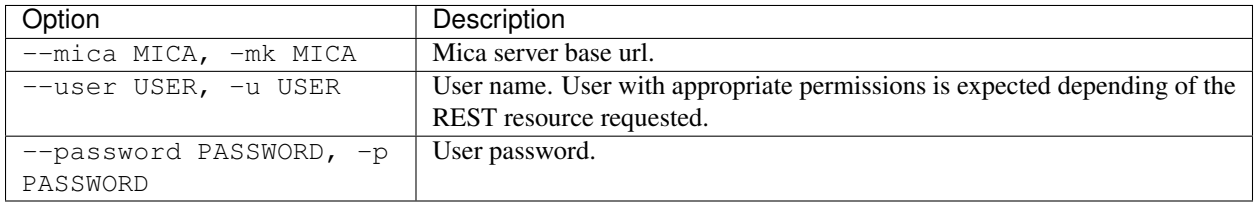

## **12.3.4 Extras**

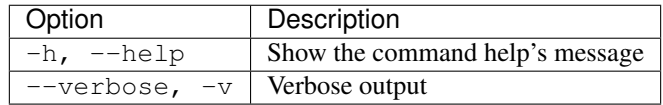

# **12.3.5 Example**

Network

Add reader permission for the user demouser on the network demo:

```
mica perm-network --mica http://mica-demo.obiba.org --user administrator --password
˓→password --type USER --subject demouser --add --permission reader demo
```
#### Remove the above permission:

```
mica perm-network --mica http://mica-demo.obiba.org --user administrator --password
˓→password --type USER --subject demouser --delete demo
```
#### Individual Study

Add reader permission for the user demouser on the individual study demo:

```
mica perm-individual-study --mica http://mica-demo.obiba.org --user administrator --
˓→password password --type USER --subject demouser --add --permission reader demo
```
#### Remove the above permission:

```
mica perm-individual-study --mica http://mica-demo.obiba.org --user administrator --
˓→password password --type USER --subject demouser --delete demo
```
# Document Commands

Document management, upload, download, import, publication, search etc.

# **13.1 Update Collected Dataset**

This command is for updating and/or publishing an existing Collected Dataset. The goal is to automate the linkage between a table in Opal with a collected dataset in Mica.

mica update-collected-dataset ID <CREDENTIALS> [OPTIONS] [EXTRA]

# **13.1.1 Arguments**

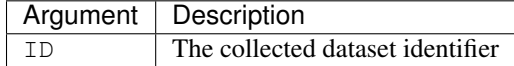

# **13.1.2 Options**

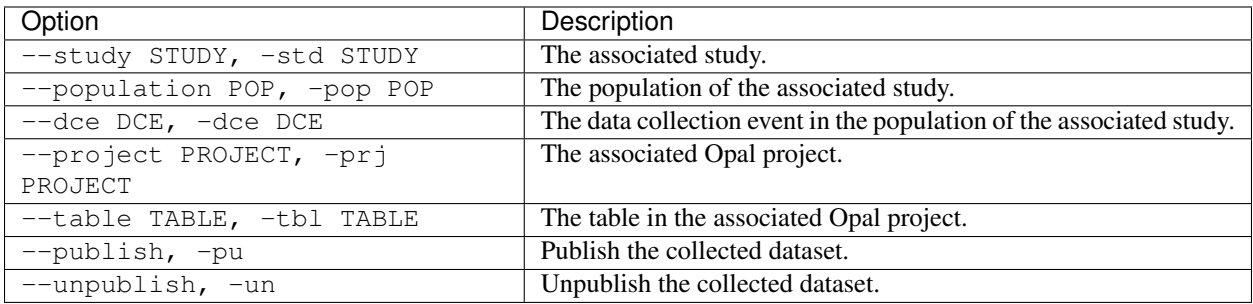

## **13.1.3 Credentials**

Authentication is done by username/password credentials.

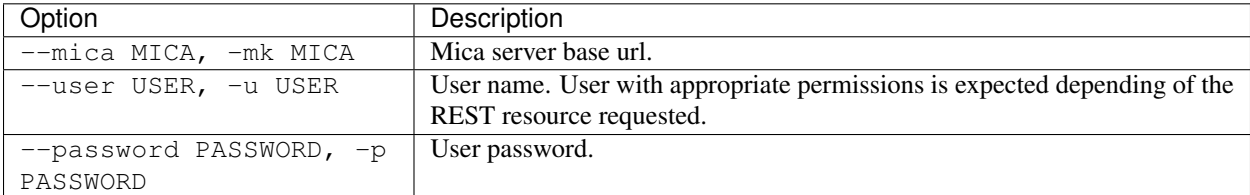

## **13.1.4 Extras**

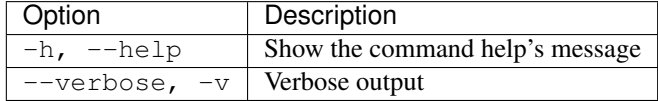

## **13.1.5 Example**

Link a collected dataset in local Mica to a table in Opal.

```
mica update-collected-dataset -u administrator -p password --project CLS --table
˓→Wave1 cls-wave1
```
Associate a collected dataset to a study data collection event in Mica.

```
mica update-collected-dataset -u administrator -p password --study cls --population 1
˓→--dce 1 cls-wave1
```
Publish a collected dataset.

mica update-collected-dataset -u administrator -p password --publish cls-wave1

# **13.2 Update Collected Datasets**

This command is for updating and/or publishing a list Collected Datasets which are ID is filtered by a [regular expres](https://docs.python.org/2/library/re.html)[sion.](https://docs.python.org/2/library/re.html) The goal is to automate the linkage between a table in Opal with a collected dataset in Mica.

mica update-collected-datasets ID <CREDENTIALS> [OPTIONS] [EXTRA]

## **13.2.1 Arguments**

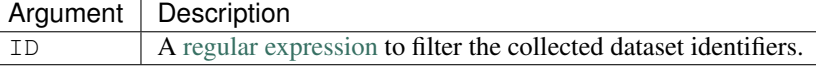

# **13.2.2 Options**

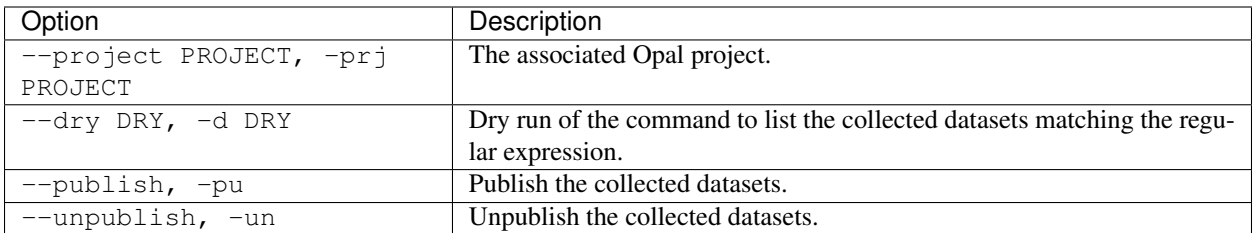

# **13.2.3 Credentials**

Authentication is done by username/password credentials.

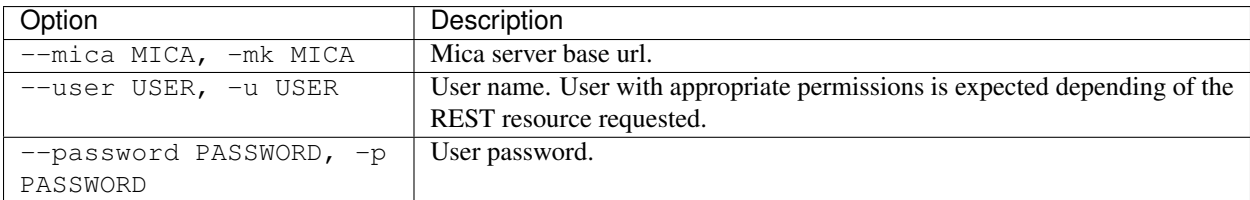

# **13.2.4 Extras**

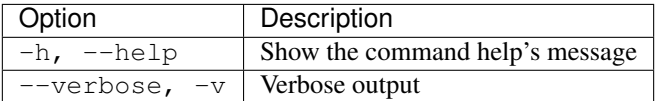

## **13.2.5 Example**

Link the collected datasets which ID starts with 'cls-wave' in local Mica to a project in Opal and publish them.

```
mica update-collected-datasets -u administrator -p password --project CLS --publish '^
˓→cls-wave'
```
# **13.3 File Management**

This command is for advanced users wanting to directly access to the File System API of Mica server.

```
mica file PATH <CREDENTIALS> [OPTIONS] [EXTRA]
```
## **13.3.1 Arguments**

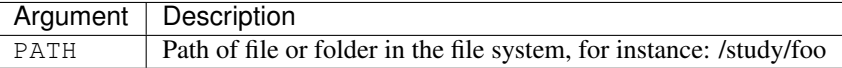

# **13.3.2 Options**

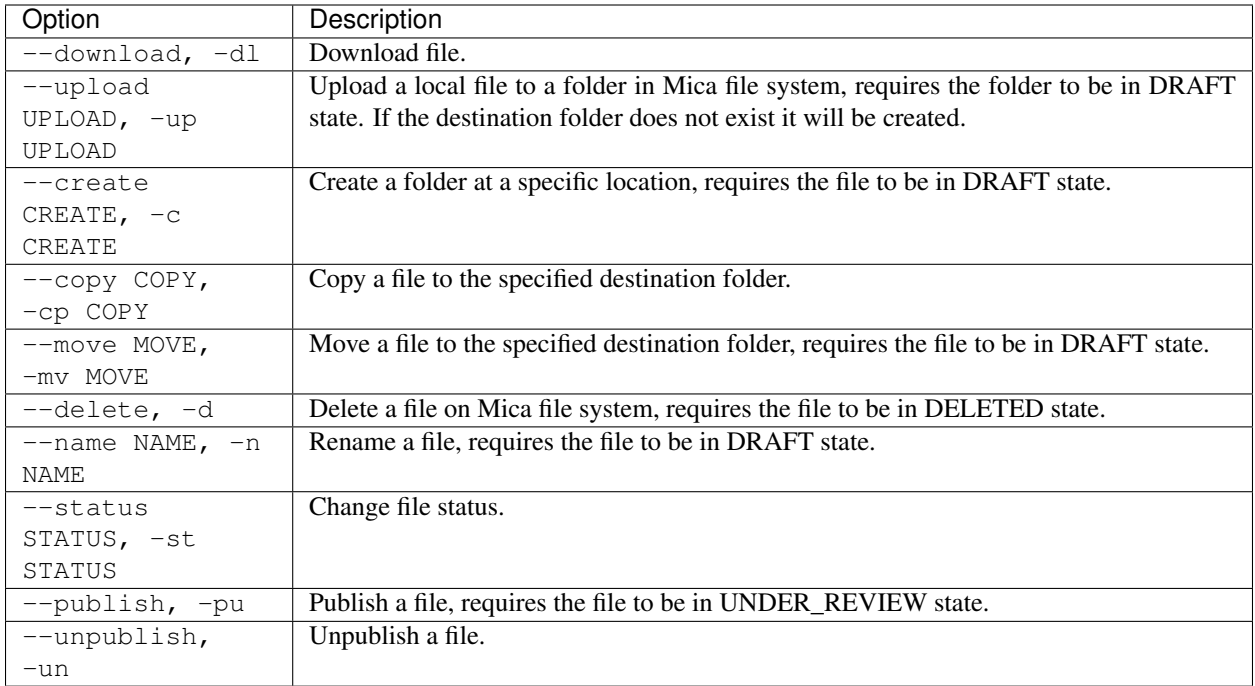

# **13.3.3 Credentials**

Authentication is done by username/password credentials.

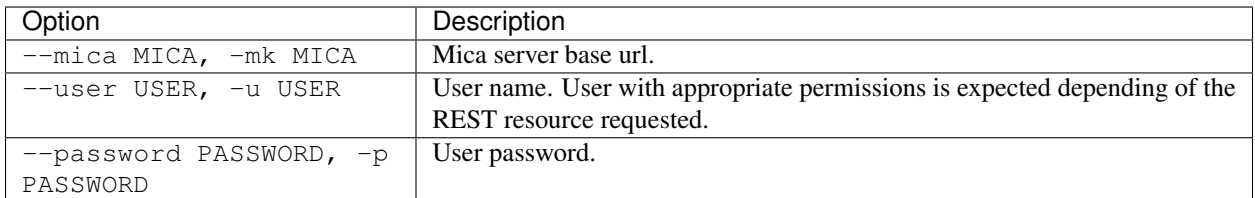

# **13.3.4 Extras**

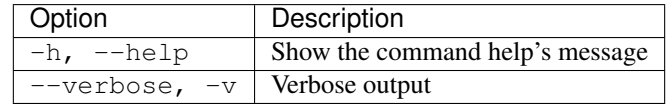

## **13.3.5 Example**

Get the JSON representation of file /study/foo/bar.pdf

```
mica file /study/foo/bar.pdf -mk https://mica-demo.obiba.org -u administrator -p
˓→password -j
```
Download file /study/foo/bar.pdf
```
mica file /study/foo/bar.pdf -mk https://mica-demo.obiba.org -u administrator -p
˓→password --download > bar.pdf
```
#### Upload a file to /study/foo

```
mica file /study/foo -mk https://mica-demo.obiba.org -u administrator -p password --
˓→upload ~/bar.pdf
```
Change status and publish file /study/foo/bar.pdf

```
mica file /study/foo/bar.pdf -mk https://mica-demo.obiba.org -u administrator -p
˓→password --status UNDER_REVIEW
mica file /study/foo/bar.pdf -mk https://mica-demo.obiba.org -u administrator -p
˓→password --publish
```
### **13.4 Search**

This command allows to extract published information from the search API of Mica server. The output is in CSV format.

mica search <CREDENTIALS> [OPTIONS] [EXTRA]

### **13.4.1 Options**

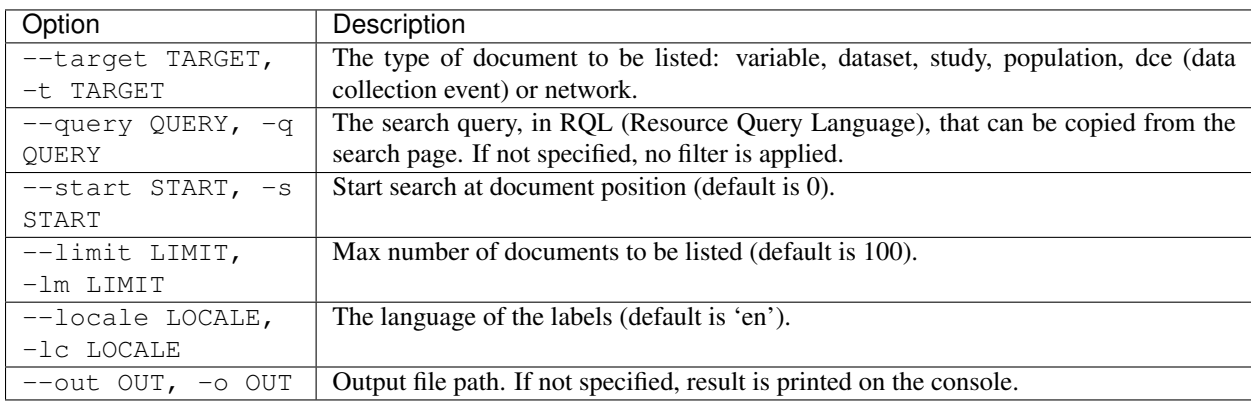

### **13.4.2 Credentials**

Authentication is done by username/password credentials.

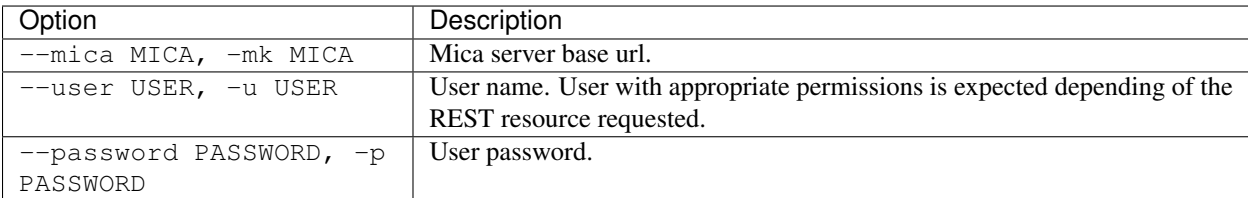

### **13.4.3 Extras**

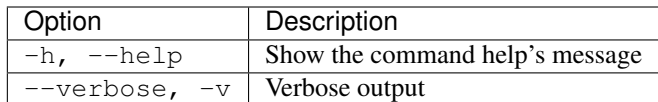

### **13.4.4 Example**

Get 1000 published variables.

```
mica search -mk https://mica-demo.obiba.org -u anonymous -p password --target
˓→variable --limit 1000
```
Get 1000 (max) published variables about Alcohol from cohort studies:

```
mica search -mk https://mica-demo.obiba.org -u anonymous -p password --target
˓→variable --limit 1000 --query 'variable(in(Mlstr_area.Lifestyle_behaviours,
˓→(Alcohol))),study(in(Mica_study.methods-design,cohort_study))'
```
Get the cohort studies having collected data about Alcohol:

```
mica search -mk https://mica-demo.obiba.org -u anonymous -p password --target study --
˓→query 'variable(in(Mlstr_area.Lifestyle_behaviours,(Alcohol))),study(in(Mica_study.
˓→methods-design,cohort_study))'
```
### **13.5 Import Zip**

This command allows to import a zip-archived file produced by Mica. The result of the import will be the creation or the update of the packaged documents and their attachments.

mica import-zip <CREDENTIALS> [EXTRA] PATH

A very useful usage of this command is when a series of associated documents should be imported together. For instance, this command permits to import an individual-study, its network and all its associated collected-datasets. Here is how the documents should be organized into sub-folders and archived such that the import command recognizes it as a valid input:

```
- study
 - individual-study-name
   - network-something.json
   - collected-dataset1.json
   - collected-dataset2.json
   - collected-dataset3.json
   - individual-study-name.json
   - attachments
     - attachment-id1
     - attachment-id2
```
Note: attachment-id is the ID used in the document attachments list in the JSON file, this should not be the filename.

Warning: Use this command with special care to prevent overriding existing documents and breaking associations.

#### **13.5.1 Arguments**

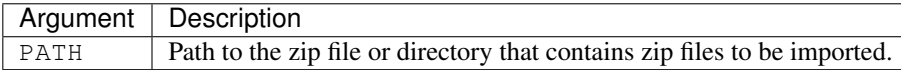

### **13.5.2 Options**

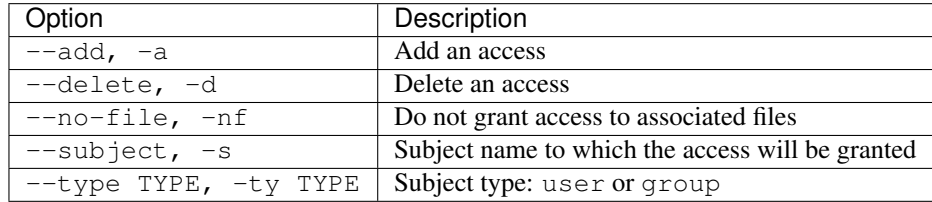

### **13.5.3 Credentials**

Authentication is done by username/password credentials.

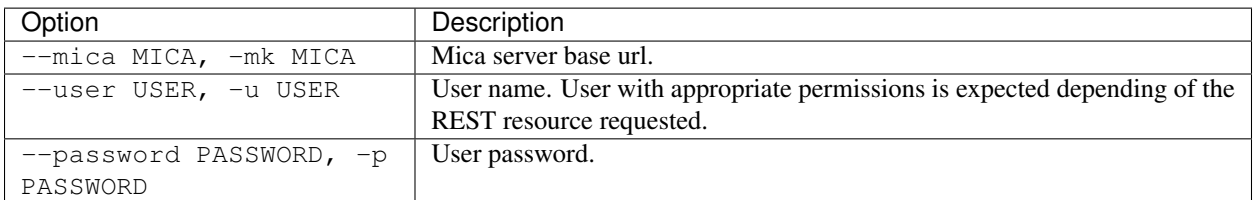

### **13.5.4 Extras**

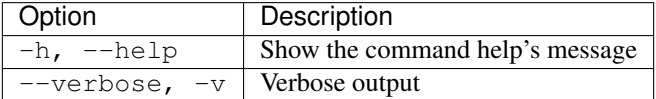

### **13.5.5 Example**

Import the file import.zip in Mica server running on localhost with user administrator.

```
mica import-zip -mk https://localhost:8445 -u administrator -p password /path/to/the/
˓→file/import.zip
```
Import all the zip files located in a directory with user editor.

```
mica import-zip -mk https://localhost:8445 -u editor -p password /path/to/the/zips/
˓→directory
```
## CHAPTER 14

## Other Commands

Other commands for advanced users.

## **14.1 Web Services**

This command is for advanced users wanting to directly access to the REST API of Mica server.

mica rest ws <CREDENTIALS> [OPTIONS] [EXTRA]

### **14.1.1 Arguments**

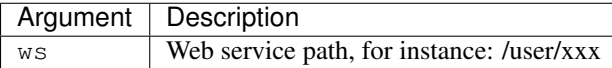

### **14.1.2 Options**

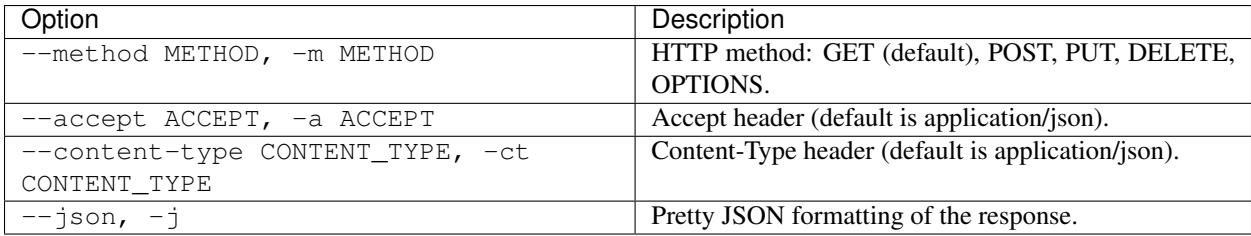

### **14.1.3 Credentials**

Authentication is done by username/password credentials.

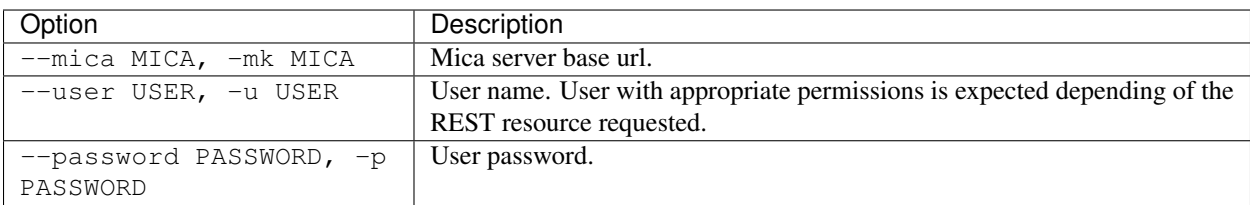

### **14.1.4 Extras**

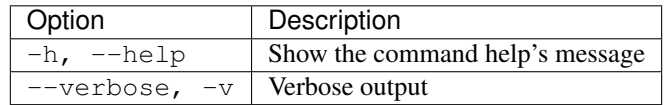

### **14.1.5 Example**

Get all the published studies visible to an anonymous user.

```
mica rest /studies -m GET -mk https://mica-demo.obiba.org -u anonymous -p password -a
˓→application/json -j
```
Add a new individual study document:

```
mica rest /draft/individual-studies -m POST -u administrator -p password -mk https://
˓→mica-demo.obiba.org -a application/json < patate-study.json
```
Search all files of the draft version of a network:

```
mica rest /draft/files-search/network/some-network -m GET -mk https://mica-demo.obiba.
˓→org -u administrator -p password -a application/json -j
```
## CHAPTER 15

Partners and Funders

The development of this application was made possible thanks to the support of our partners and funders:

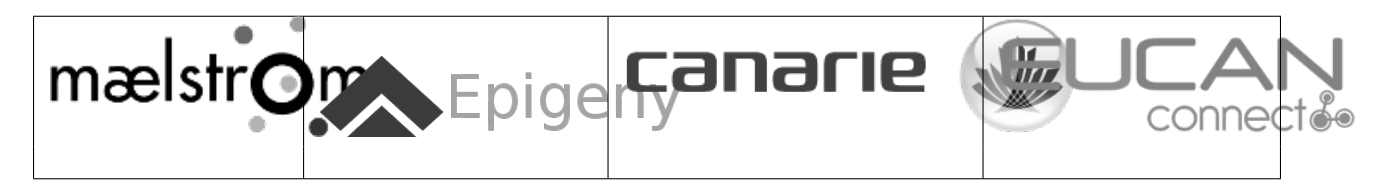

# CHAPTER 16

Support

Please visit [OBiBa support](https://www.obiba.org/pages/support/) page.